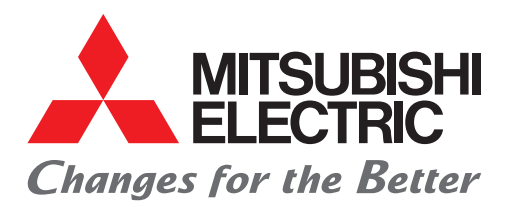

# 三菱電機 駆動安全アプリケーションガイド

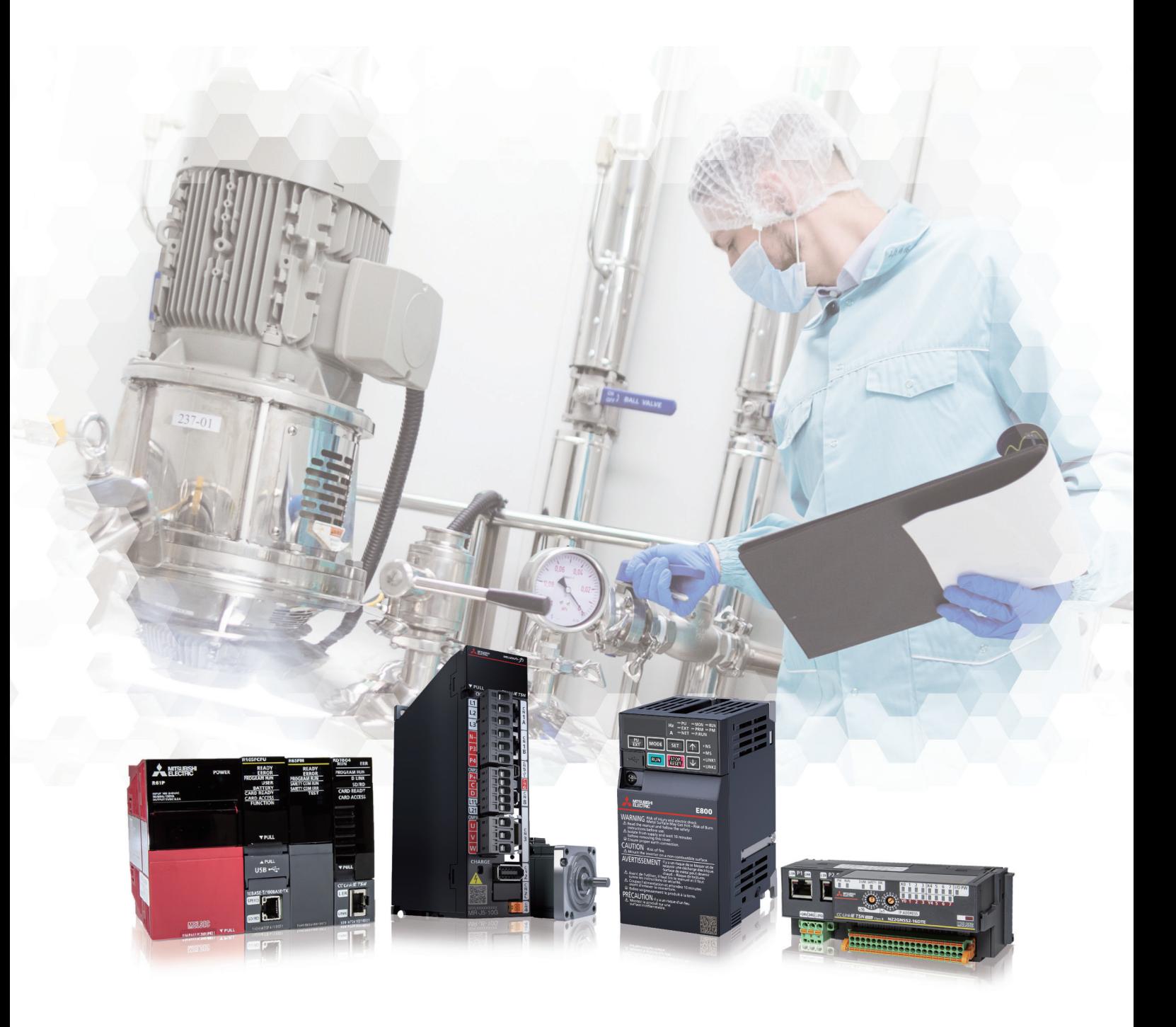

## 駆動安全ソリューションの実現

企業としての生産の効率化、社会への責任としての生産現場の安全化は、生産現場で必須となっています。 三菱電機では、安全システムの構築に必要な安全制御機器、安全駆動機器、安全コンポーネントの3つを連携させ た安全ソリューションをご提案致します。また、オープン総合ネットワークCC-Link IE TSNと組み合わせること で、インバータやACサーボを使用した駆動安全ソリューションを実現できます。

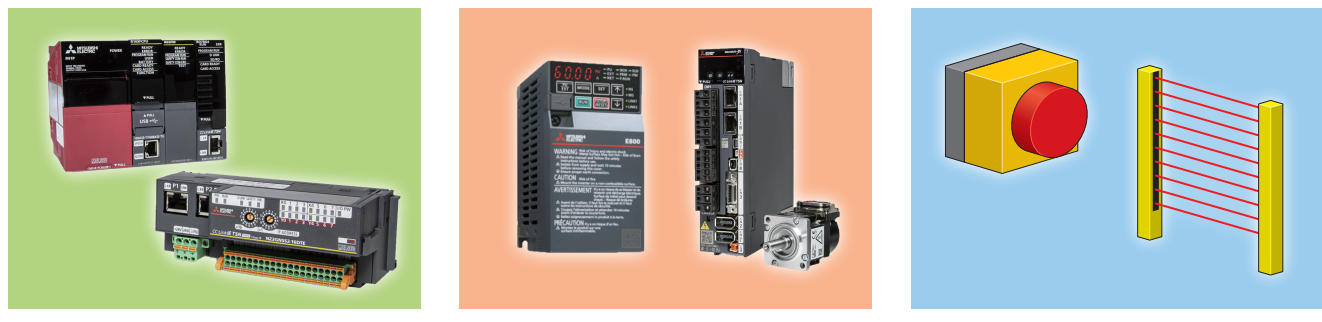

**安全制御機器 安全駆動機器 安全コンポーネント**

生産現場の安全化の例として、食品工場の食品加工機械について説明します。

食品加工機械による災害は、他の産業に比べ特に多い状況となっており、平成25年10月から食品加工機械につい て安全対策を義務付けた労働安全衛生規則が施工されました。対策として、次のような駆動安全ソリューションの 構築を行います。

- ◆ 可動部などの危険な箇所には保護装置の設置を行い、危険な箇所への侵入が不可な場合のみ運転を行う。
- ◆ 原材料の送給・取出し時は、規定速度以下で運転を行い、安全が保たれている状態で作業を行う。

本ガイドでは、これらの駆動安全ソリューションを実現するための安全制御機器、安全駆動機器の設定手順につい て説明しています。

## ご採用に際しての注意

本ガイドは、使用上の制約事項やユニットの組合わせによる制約事項などがすべて記載されているわけではありま せん。

ご採用にあたりましては、必ず製品のマニュアルをお読みいただきますようお願い申し上げます。 当社の責に帰すことができない事由から生じた損害、当社製品の故障に起因するお客様での機会損失、逸失利益、 当社の予見の有無を問わず特別の事情から生じた損害、二次損害、事故補償、当社製品以外への損傷およびその他 の業務に対する保証については当社は責任を負いかねます。

## 本ガイドの記載について

本ガイドの「注意事項」および「Point」は以下のルールに沿って使い分け、記載しています。

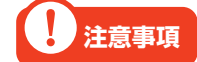

**注意事項** 設定、動作時に必ず確認していただきたい内容を示しています。

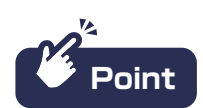

**Point** 設定、動作時に参考にしていただきたい内容を示しています。

# **INDEX**

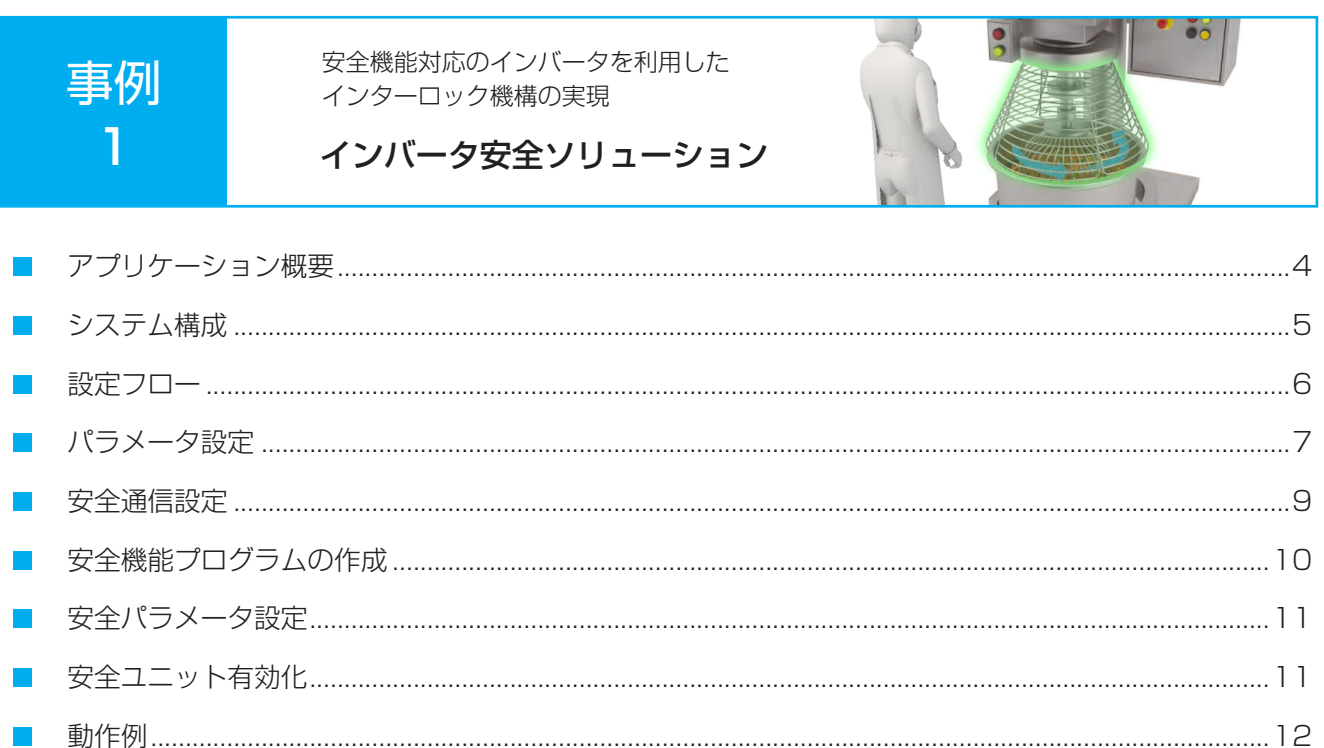

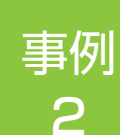

安全機能対応のACサーボを利用した ホールド・ツゥ・ランの実現

ACサーボ安全ソリューション

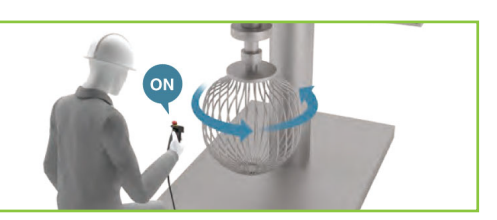

 $\Box$ Г. T.  $\overline{\phantom{a}}$  $\sim$  $\sim$  $\mathcal{C}^{\mathcal{A}}$ m, П

# 事例1 インバータ安全ソリューション

## アプリケーション概要

安全CPUと保護装置(安全ガード)を組み合わせることで、保護装置が動作していないと機械を運転できないイン ターロック機構を備えた安全な機械として食品加工機を使用できます。インターロック機構によりミキサーが停止 するまで安全ガードの扉を開けられないため、作業者が製品の出来を確かめたり、異物を取り除こうとして手を出 した際に、稼動しているミキサーに手が巻き込まれる可能性を減らします。

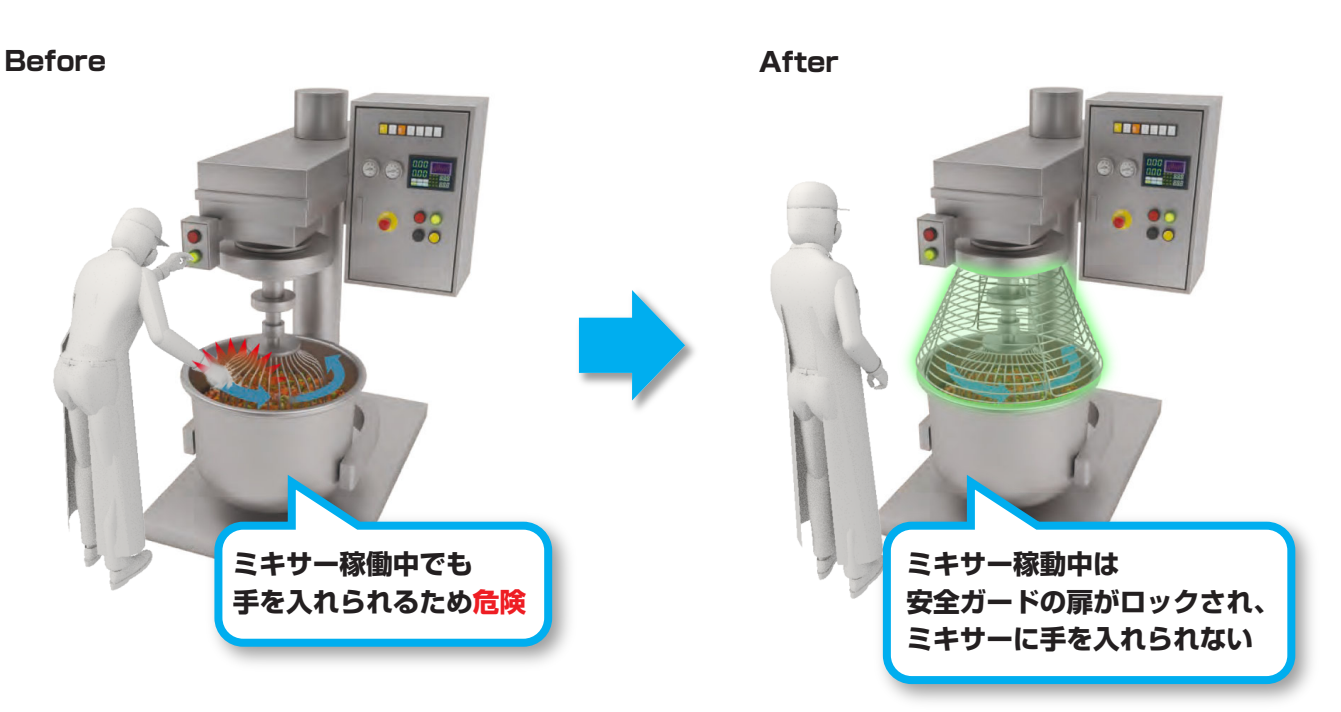

- 安全ガードの扉が閉まりロックされている間はミキサーが稼動します。 1.
- 作業者がミキサー稼動中に製品の出来を確かめたり、異物を取り除く際は、停止スイッチを押して 2. STO機能を有効にします。
- STO機能によりミキサーが停止すると、安全ガードのロックが解除され、扉を開けられるように 3. なります。

## システム構成

本ガイドでは、事例1のインバータ安全ソリューションを下記のシステム構成で説明します。 安全CPUセット(安全CPUユニット、安全機能ユニット)とモーションユニットの組合せにより、CC-Link IE TSN 経由で、安全CPUユニットの安全信号データをインバータで受け取れます。

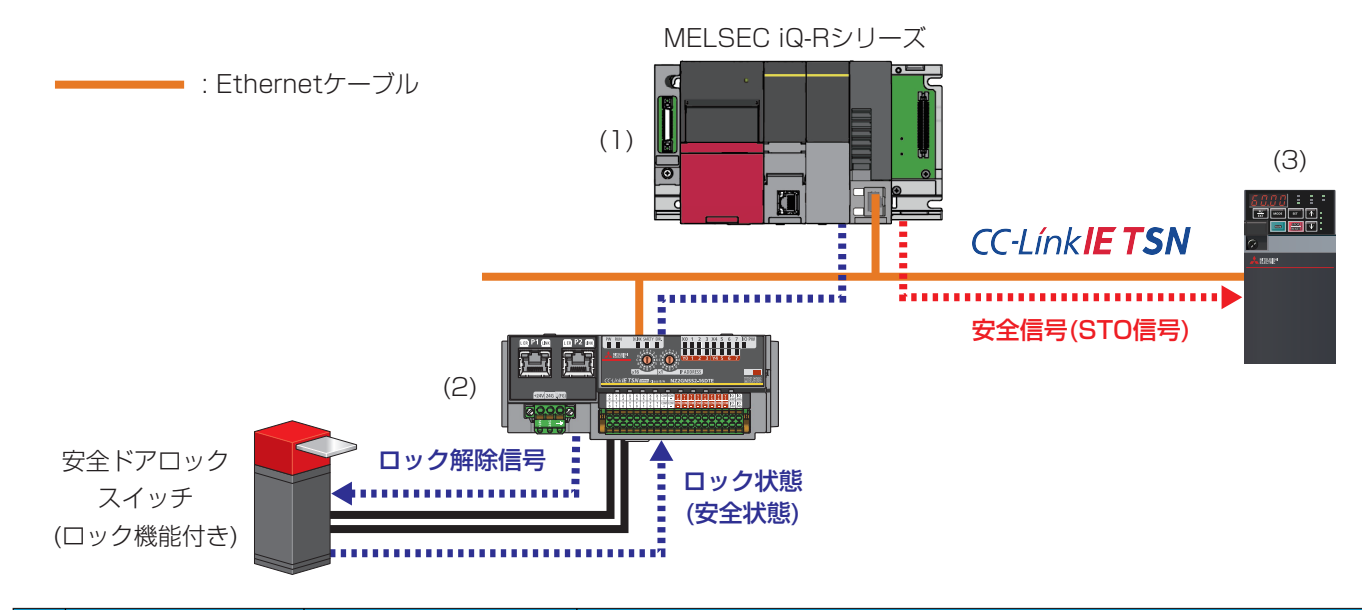

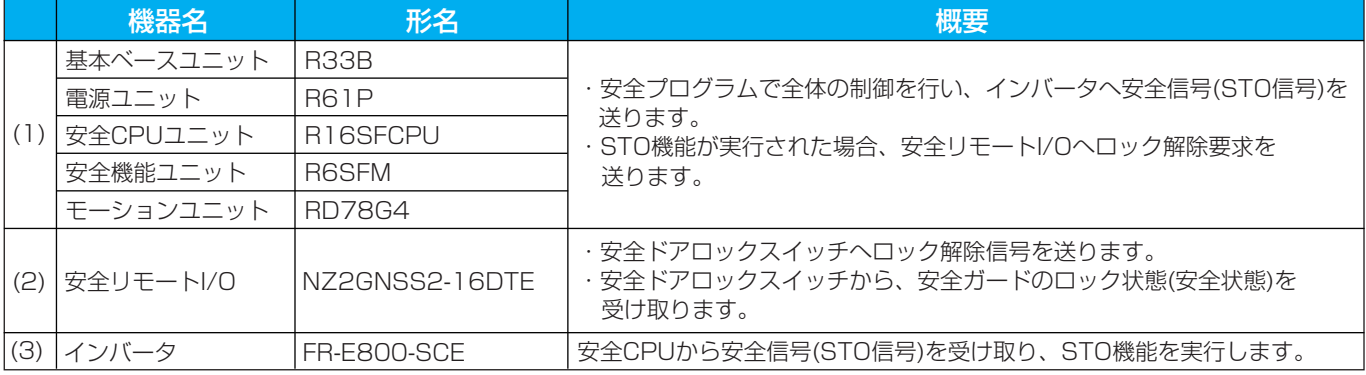

#### 配線図

安全リモートI/Oユニットの入出力用端子台の配線は下記のように行います。 安全ドアロックスイッチの入力は入力端子X0、X1の組合せを使用し、安全二重化配線を行います。出力は出力端 子Y0を使用し、安全単一配線を行います。

配線図 m mmm NZ2GNSS2-16DTE 安全ドアロックスイッチ 入力端子: (X0・T0) (X1・T1) 出力端子: (Y0・COM-)

## **注意事項**

本ガイドでは、入力を安全二重化配線、出力を安全単一配線で安全ドアロックスイッチを配線します。 配線の方法は、使用する機器の仕様に合わせてください。

## 設定フロー

下記の手順で安全通信の設定を行います。

設定ツールにはGX Works3、FR Configurator2を使用します。GX Works3ではネットワーク構成設定や安全 リモートI/Oユニットのパラメータを設定し、FR Configurator2では安全パラメータを含むインバータのパラ メータを設定します。

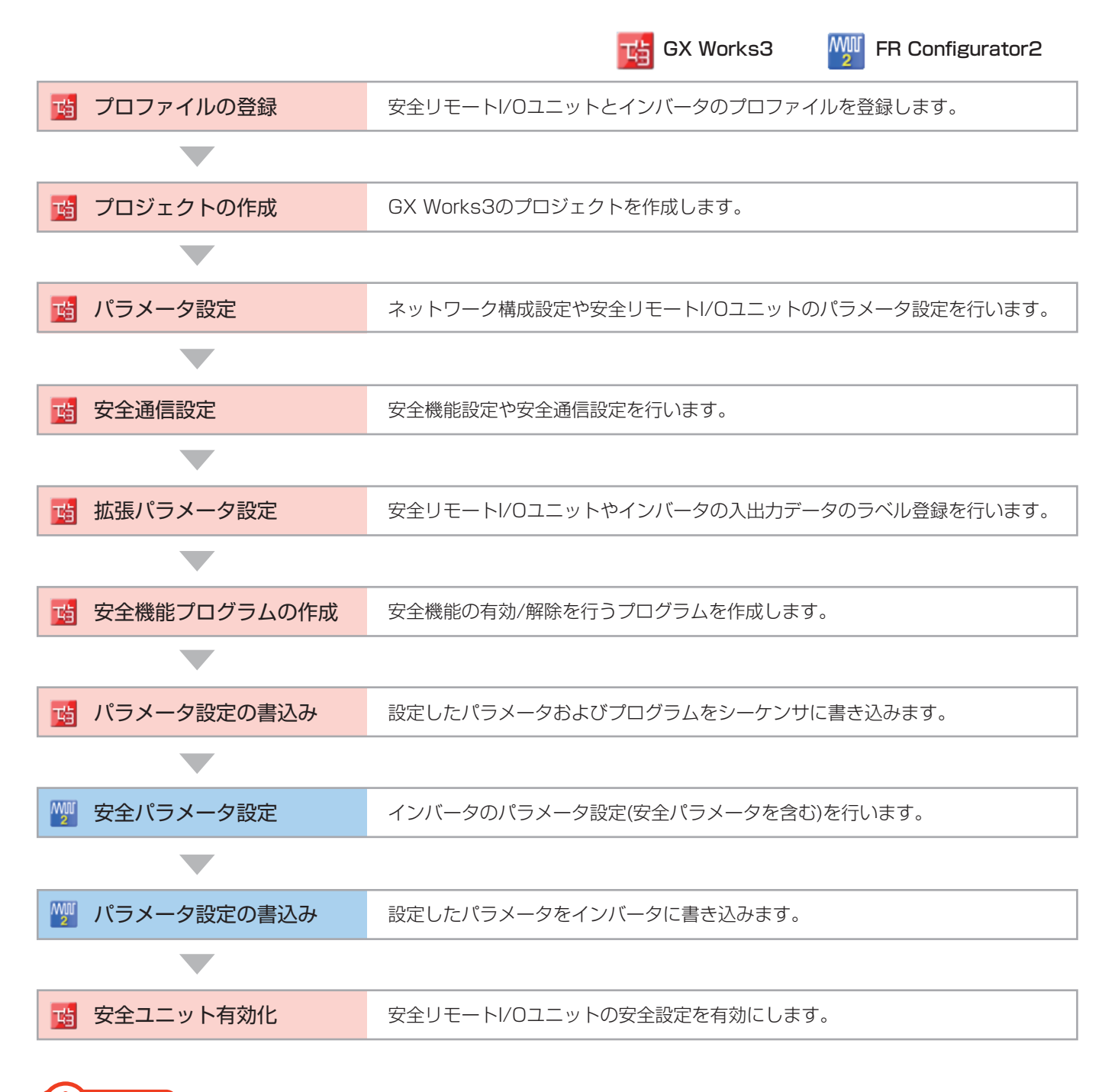

**注意事項**

モーションシステムとCC-Link IE TSN対応機器(事例1ではモーションユニットと安全リモートI/O・イン バータ)で通信を行う場合、サイクリック通信でやりとりする入出力データをラベルとして登録する必要が あります。モーション制御設定機能からラベル登録を行ってください。

## パラメータ設定

安全通信の立上げに必要なパラメータを示します。

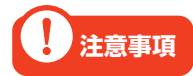

本ガイドでご紹介する設定は一例です。実際のシステムで使用するときは、対象システムにおいて制御に 問題がないことを十分に検討ください。また、パラメータの設定手順や詳細設定については、各モーショ ンユニット、インバータのマニュアルをご参照ください。

### ネットワーク構成設定

モーションユニット(RD78G4)のネットワーク構成を設定します。

#### ■ RD78G4 ユニットパラメータ(ネットワーク)

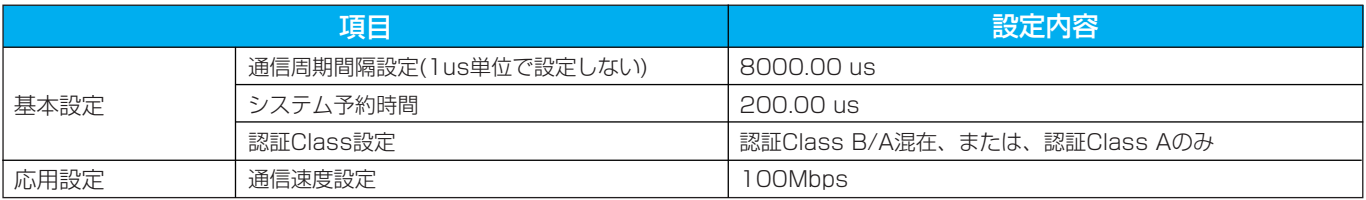

#### ・ネットワーク構成設定

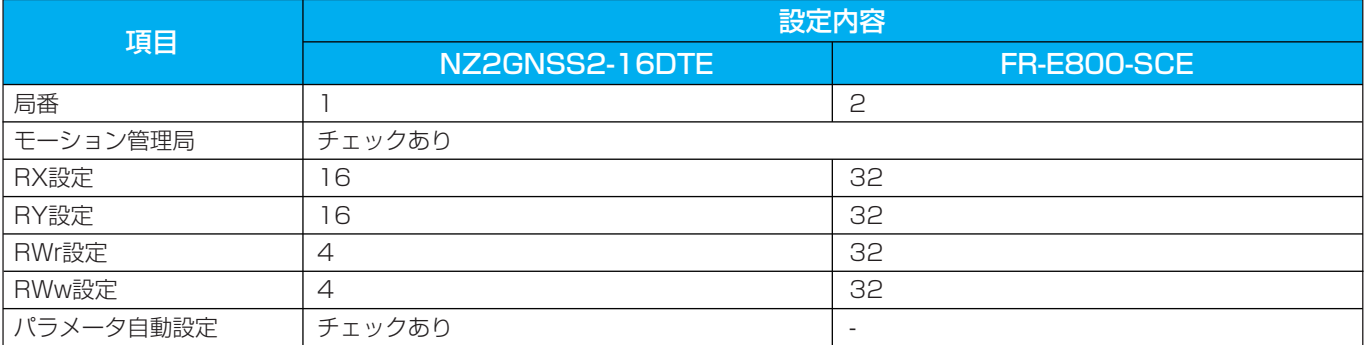

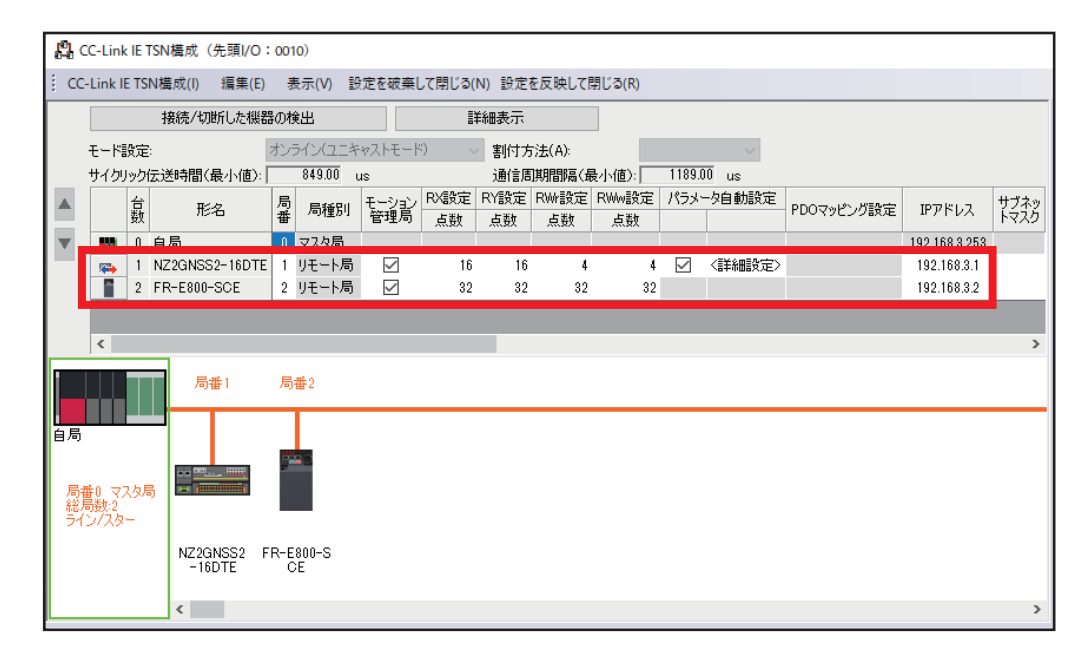

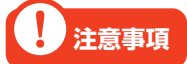

- ・安全リモートI/Oは認証Class B、インバータは認証Class Aのため、認証Class設定は「認証Class B/A混在、または、認証Class Aのみ」に設定する必要があります。 また認証Class AとBが混在する場合は、マスタ局→安全リモートI/O(認証Class B)→インバータ (認証Class A)の順に接続する必要があります。 ・リモート局に認証Class AとBが混在する場合、ライン接続を行うにはマスタ局の通信速度を
- 100Mbpsに設定する必要があります。また、通信速度に合わせて通信周期間隔やシステム予約時間 を設定します。詳細については、FR-E800 取扱説明書(通信編)をご参照ください。

### パラメータ設定(安全リモートI/Oユニット)

安全リモートI/Oユニットのパラメータをマスタ局に保存しておき、安全リモートI/Oユニットが電源ONなどによ り接続・復列したときに自動設定するパラメータ内容を設定します。

#### ■ RD78G4 ユニットパラメータ(ネットワーク)

・ネットワーク構成設定(スレーブ局のパラメータ)

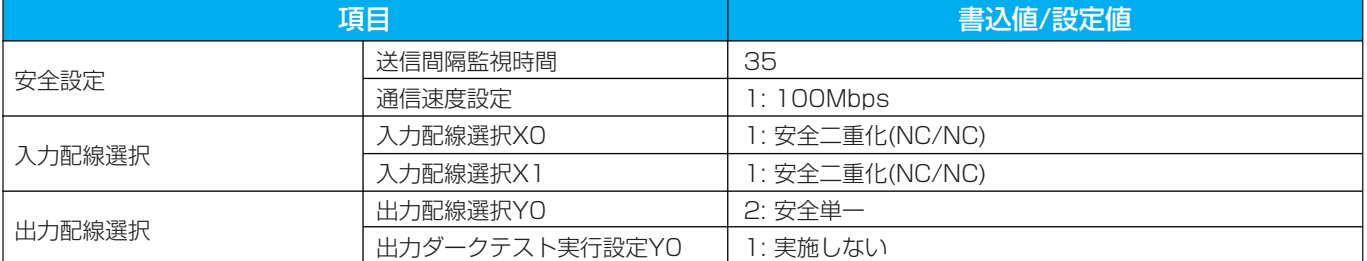

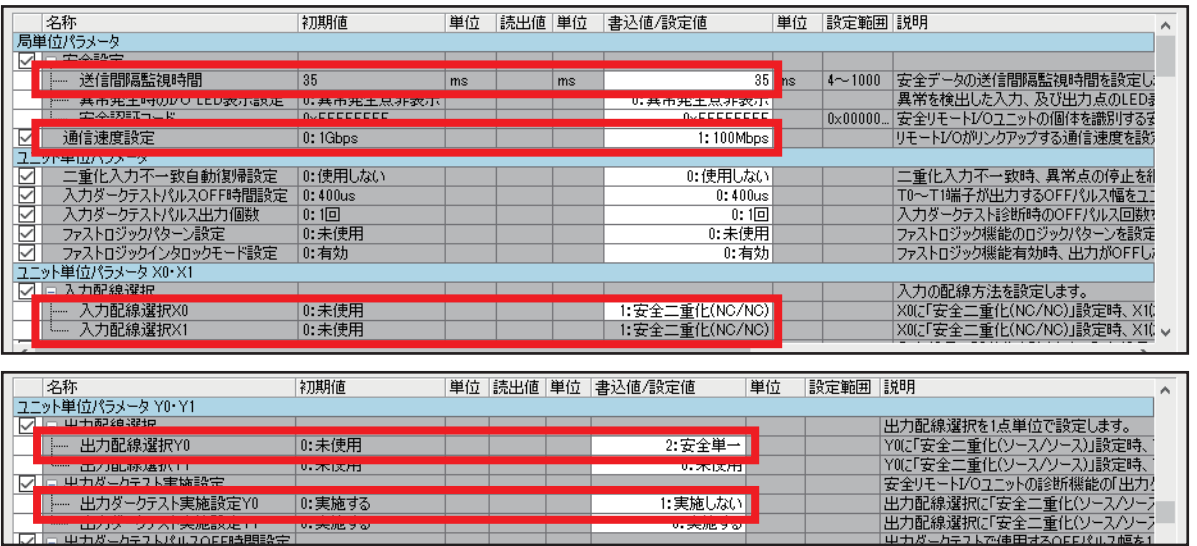

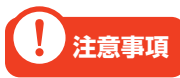

スレーブ局のパラメータの通信速度設定は、RD78G4ユニットパラメータ(ネットワーク)で設定した内容 と合わせてください。

## 安全通信設定

### 安全機能設定

安全入出力および安全プログラムを実行するタイミング(安全サイクル時間)を設定します。

#### ■ R16SFCPU CPUパラメータ

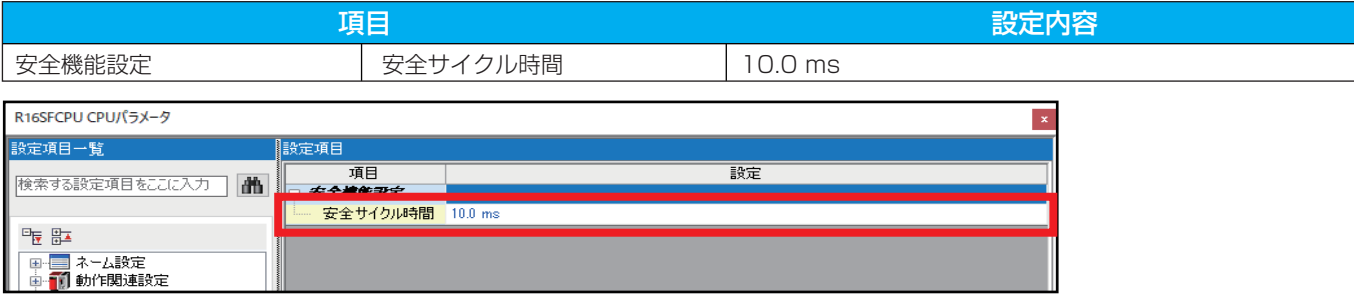

### 安全通信設定

安全通信に必要な安全コネクションおよび安全デバイス転送範囲の設定を行います。

#### ■ RD78G4 ユニットパラメータ(ネットワーク)

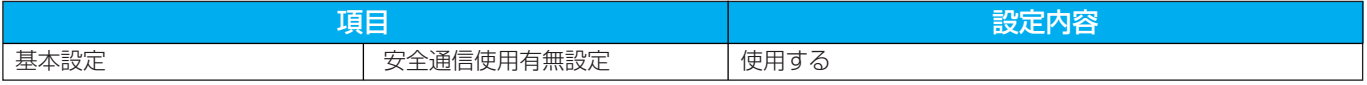

#### ・安全通信設定

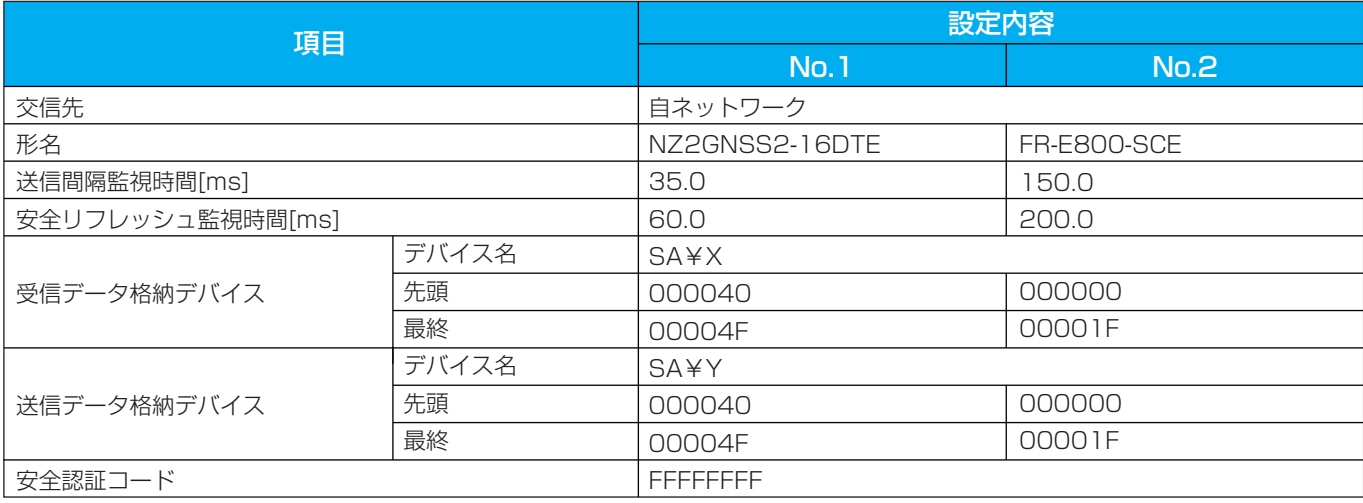

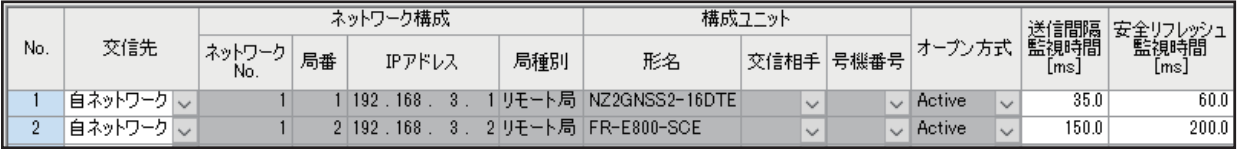

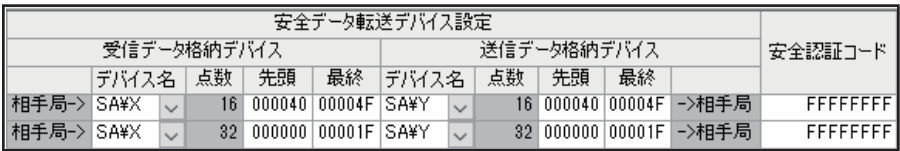

# **注意事項**

FR-E800-SCEの送信間隔監視時間(TM)と安全リフレッシュ監視時間(RM)は、以下の計算式を満たす値 を設定してください。

- $\cdot$  TM  $\geq$  SRref(64ms) $\times$ 2 + LS(8ms) $\times$ 2 = 144ms
- $\cdot$  RM ≥ TMact(150ms) + (TMpas(128ms)/2) + (LS(8ms)×2) a = 160ms
	- $\divideontimes$  a = TMact(150ms) b
		- b = TMact(150ms ) / 2 を安全サイクル時間(10ms)の倍数に切り上げた値

送信間隔監視時間と安全リフレッシュ監視時間の詳細については、MELSEC iQ-R モーションユニット ユーザーズマニュアル(ネットワーク編)をご参照ください。

## 安全機能プログラムの作成

ネットワークによる安全監視機能制御を行う場合は、安全機能に割り付けられたデバイスをON/OFFすることで 安全機能の有効/解除を行うプログラムを作成します。

事例1の安全機能プログラムでは、停止スイッチのOFF立下りによりCm STOC(SA¥M10)がONになり、STO 指令(STOC信号)がOFFになります(STO機能が有効になります)。STO機能動作中はSTO状態となり、インバー タの出力を遮断します。

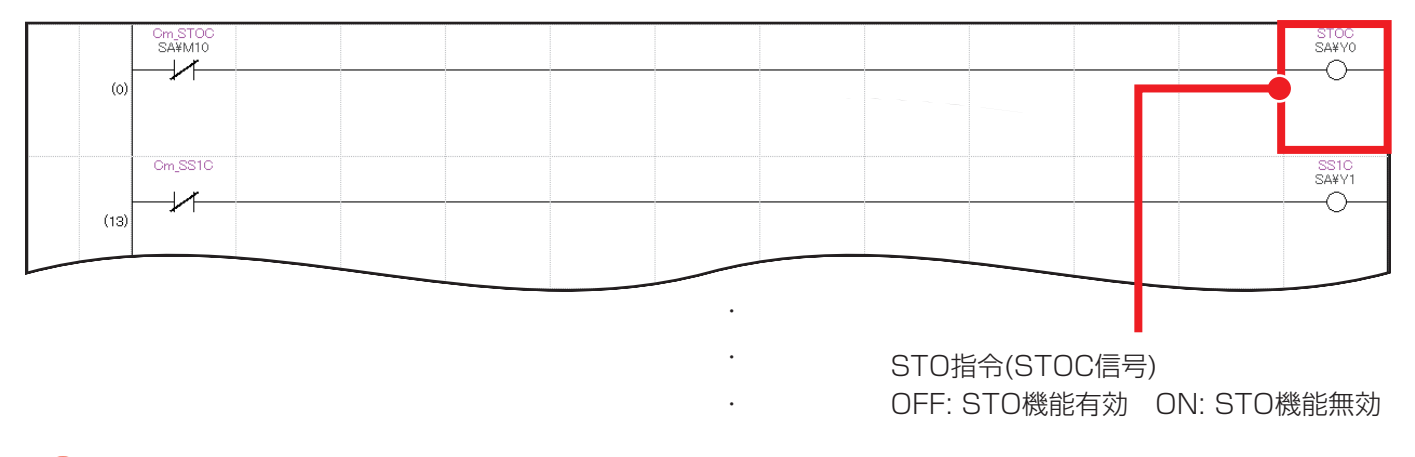

# **注意事項**

プログラム未作成の場合、安全機能有効設定によりすべての安全機能が有効状態になるため、CPUユニッ トの立上げ後にSTO機能が無効(該当デバイスがON)となるプログラムを作成する必要があります。

## 安全パラメータ設定

インバータの安全パラメータ設定を行います。

#### ■ 安全パラメータ設定(インバータ)

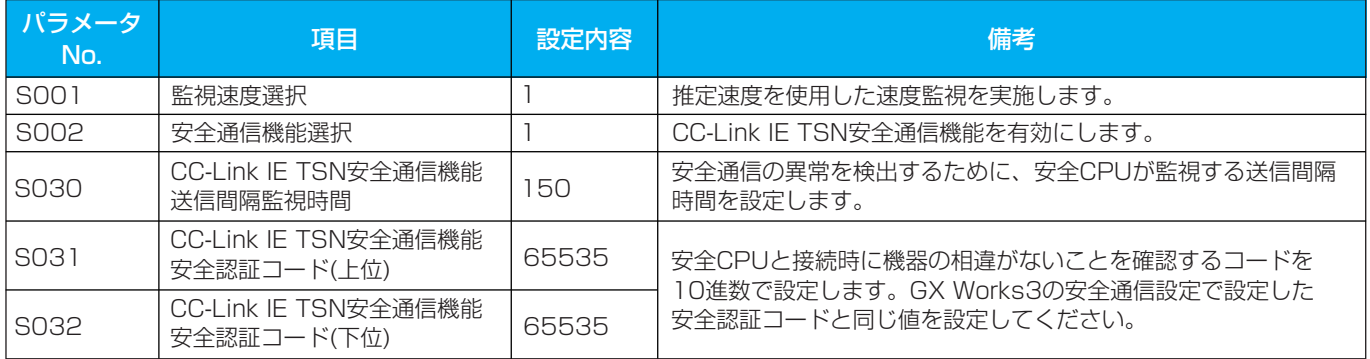

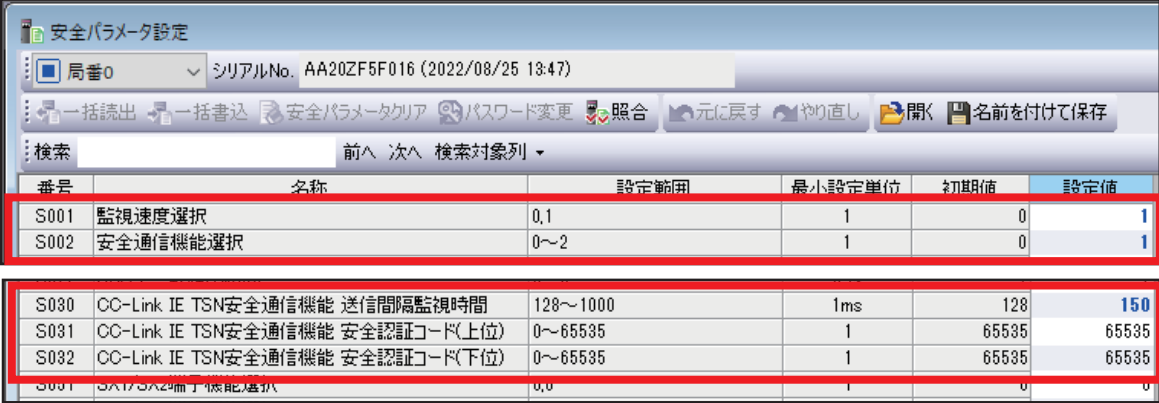

## 安全ユニット有効化

安全リモートI/Oユニットのユニットパラメータを設定した後、安全ユニットの有効化処理を行います。 スレーブ局のコマンド実行画面より、下記の手順で処理を実行してください。

- 1. 設定先ユニットの位置確認開始
- 2. 設定先ユニットの位置確認終了
- 3. エラー履歴クリア要求
- 4. 安全ユニット有効化

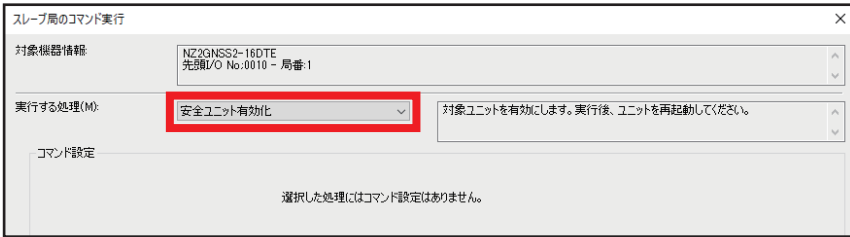

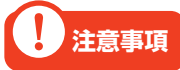

- ・詳細な設定手順については、CC-Link IE TSN安全機能付き リモートI/Oユニットユーザーズマニュアル をご参照ください。
- ・安全ユニット有効化の処理が完了した後は、システム全体の電源を再投入してください。

## 動作例

安全ガードの扉が閉まり、ロックされている間のみインバータが稼動できることを確認します。またSTO指令 (STOC信号)によりインバータが停止すると、安全ガードのロックが解除され、扉が開けれるようになることを確 認します。

#### 操作手順

安全ガードの扉を閉めると、安全ドアロックスイッチが扉が閉まったことを検知しガードをロックします。 1. ガードがロックされると安全FB M+SF GLOCK Rより安全状態(機械動作可能)を検出します。

【安全機能プログラム】 Title』安全ガードインタロック M\_SF\_GLOCK\_R\_01A\_1 (M+SF\_GLOCK\_R\_01A)<br>Guard Lock and Interlocking  $(7)$ SAVSMAN  $\overline{\phantom{a}}$ **B:** i\_bActivate o\_bReady 常時ON Switch1<br>SA¥X40 B: i\_bS\_GuardMon  $\blacksquare$ o\_bS\_GuardLocked:  $\bullet$ !<br>!全ドアロックスイッチ1 ロック 状態(安全状態 GuardSigna<br>SA¥Y40 SA¥T ΗF B: i\_bS\_SafetyActive -0 o\_bS\_UnlockGuan ック解除要求 ロック解除信号 STOC<br>SA¥YO Cm\_STOC<br>SA¥M10  $\overline{\mathscr{S}}$  $\overline{\phantom{a}}$ Switch1<br>SA¥X40  $\overline{\phantom{a}}^{\text{other}}$ ▟█▐▖ B: i\_bS\_GuardLock テート<br>マネドアロックスイッチ1

> 安全状態(安全ガードの扉が閉まりロックされて いるため、機械の動作が可能)を表す出力です。 ON: 安全状態 OFF: 非安全状態

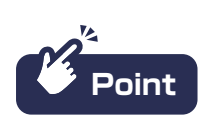

安全FBの詳細については、MELSEC iQ-R 安全FBリファレンスをご参照ください。

2.安全状態(機械動作可能)の間、インバータ稼動(X100)をONするとインバータへの入力信号ラベルがONに なり、インバータに正転指令、中速指令を与えます。

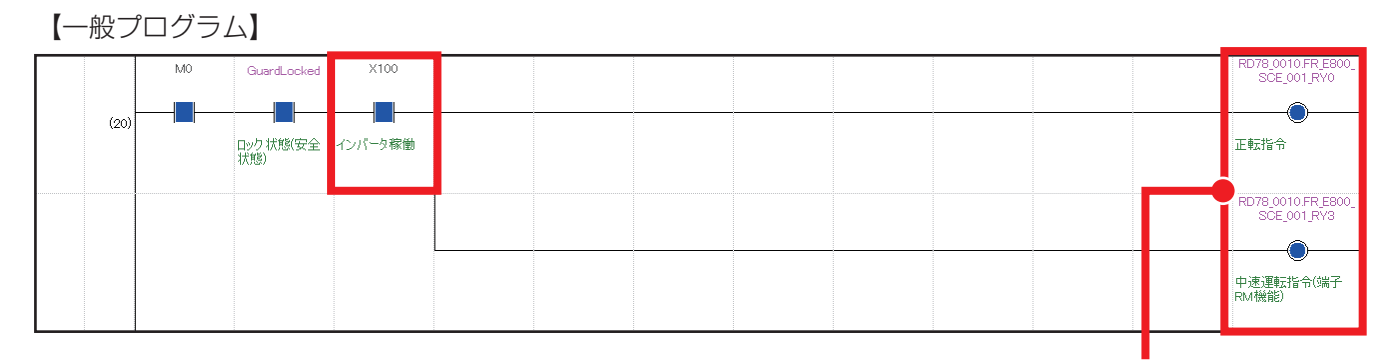

インバータが中速で正転します。

インバータの速度は、操作パネルのモニタやFR Configurator2の一括モニタより確認できます。 中速指令より、インバータが中速(30Hz)で運転していることを確認します。

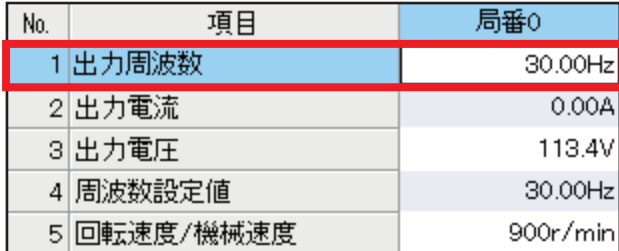

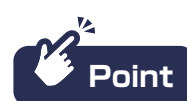

中速運転指令の速度は、インバータのパラメータ「Pr. 5 3速設定(中速)」より設定が可能です。

**3.** 停止スイッチ(Stop\_IN)をON→OFFすると、Cm\_STOC(SA¥M10)がONになります。 また、Cm STOCのONによってSA¥YOがOFFになり、STO指令(STOC信号)が有効になります。STO 機能によりインバータが停止します。

【安全機能プログラム】

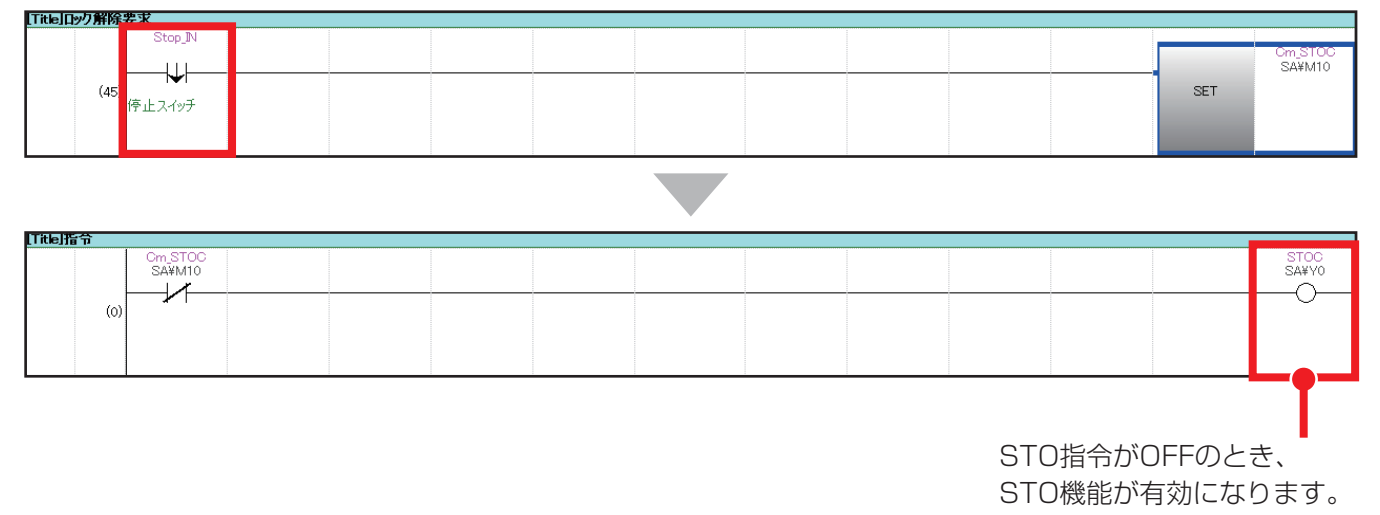

インバータの周波数が0Hzになり、停止していることを確認できます。

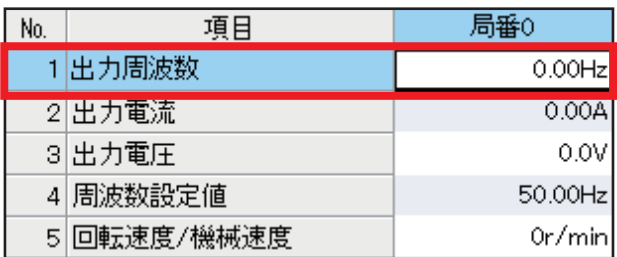

また、STO機能が作動した場合インバータに警告(SA: セーフティ停止中)が発生し、モニタに表示されます。

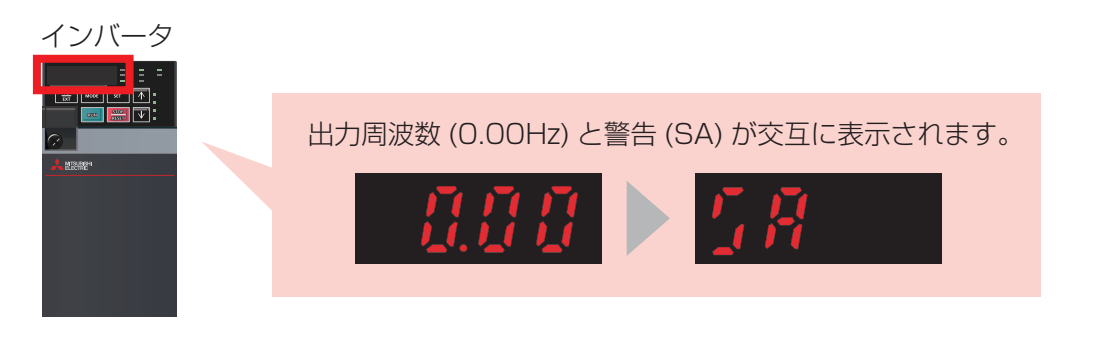

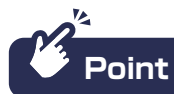

インバータのアラームや警告の内容は、FR Configurator2の「アラーム履歴」より確認できます。

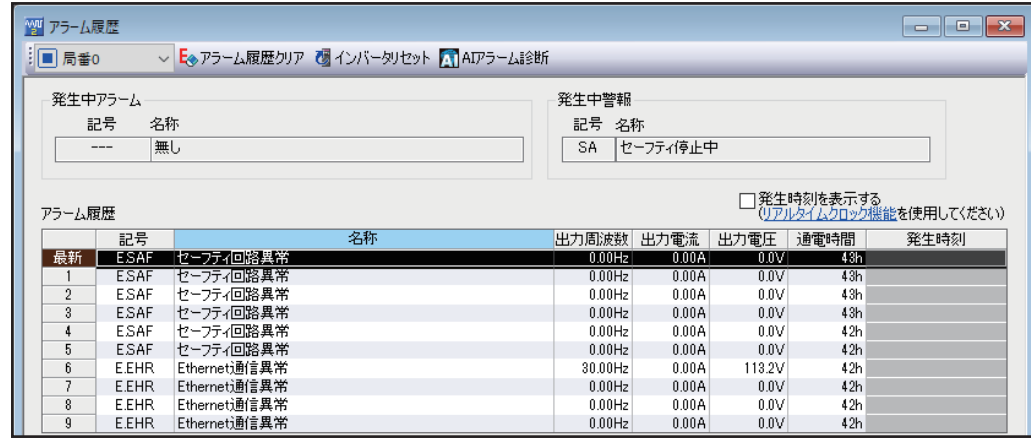

STO機能が有効になり5秒経過すると、安全ガードのロック解除要求(SA¥T0)がONになります。 4.

【安全機能プログラム】

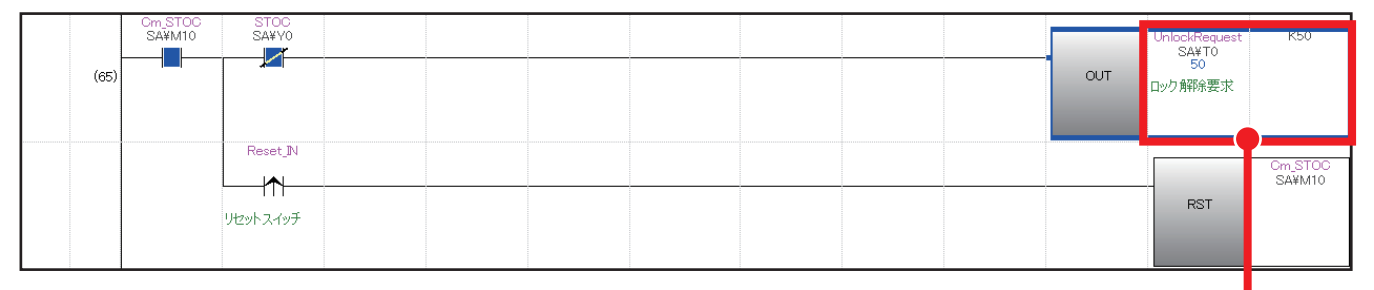

安全タイマで計測を行い、5秒経過すると ロック解除要求(SA¥T0)をONします。

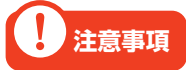

ロック解除要求(SA¥T0)は、インバータの停止をSTO機能で担保してからONになるようタイマを設定 してください。

 $\, {\bf 5}.\,$  ロック解除要求がONになると、ロック解除信号(SA¥Y40)の出力により安全ガードのロックが解除され ます。ロックが解除されると非安全状態が検出され、安全ガードの扉を開けられるようになります。

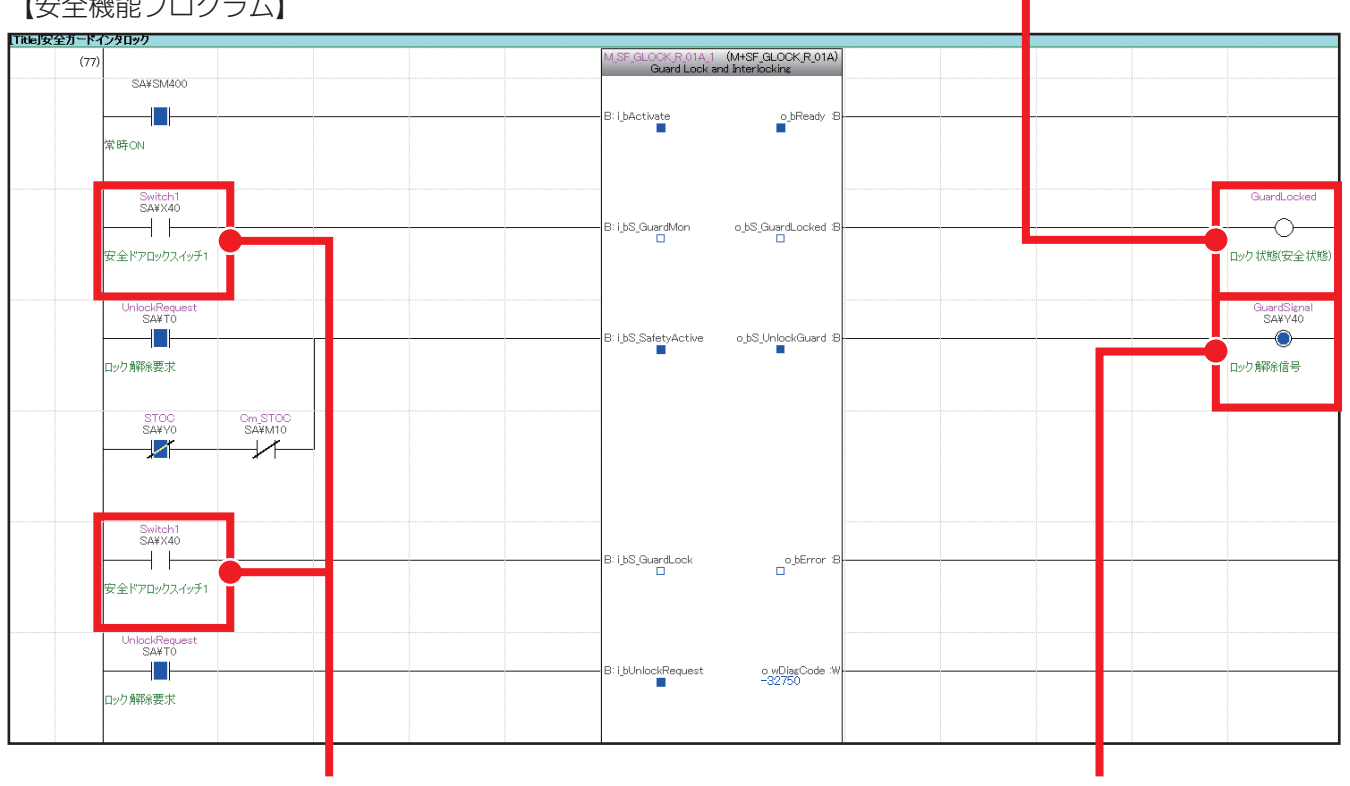

【安全機能プログラム】

③非安全状態(安全ガードの扉が開きロックされて いないため、機械の動作は不可能)が検出されます。

②安全ドアロックスイッチ(SA¥X40)が OFFになり、ロックが解除されます。

①ロック解除要求のONにより、ロック 解除信号(SA¥Y0)が出力されます。

# <sub>事例2</sub> ACサーボ安全ソリューション

## アプリケーション概要

安全CPUと安全駆動機器を組み合わせることで、ボタンを押している間のみ低速で回転するホールド・ツゥ・ ランを実現できます。ミキサーの調整やメンテナンスのために安全ガードを外して寸動動作を行う際は、安全 イネーブルスイッチなどのボタンを押している間のみ低速運転を行うメンテナンスモードでミキサーを運転させ ます。ミキサーが低速運転をしている間は駆動安全機器の機能により速度を監視し、規定速度を超える場合はミ キサーを停止させるため、安全に作業を行えます。

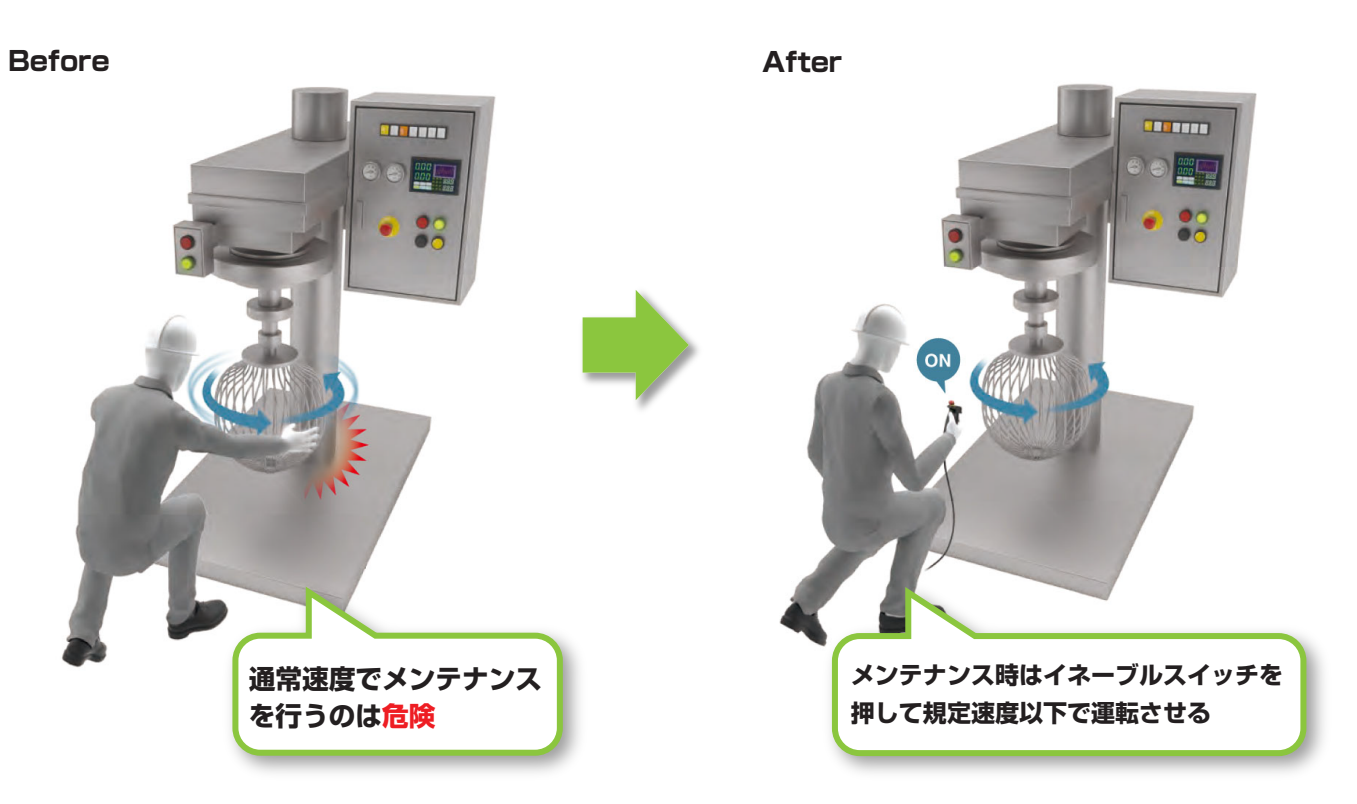

- 作業者はメンテナンスモードでの運転を行う際、安全イネーブルスイッチを押します。 1.
- $\mathbf{2}$ , 安全イネーブルスイッチが押されている間はSLS機能が有効になり、ミキサーが低速運転します。
- **3.** SLS機能が有効になると、 ミキサーの速度を監視します。ミキサーが規定速度を超えた場合、STO 機能により運転を停止させます。

## システム構成

本ガイドでは、事例2のACサーボ安全ソリューションを下記のシステム構成で説明します。 安全CPUセット(安全CPUユニット、安全機能ユニット)とモーションユニットの組合せにより、CC-Link IE TSN 経由で安全CPUユニットの安全信号データをサーボアンプで受け取れます。

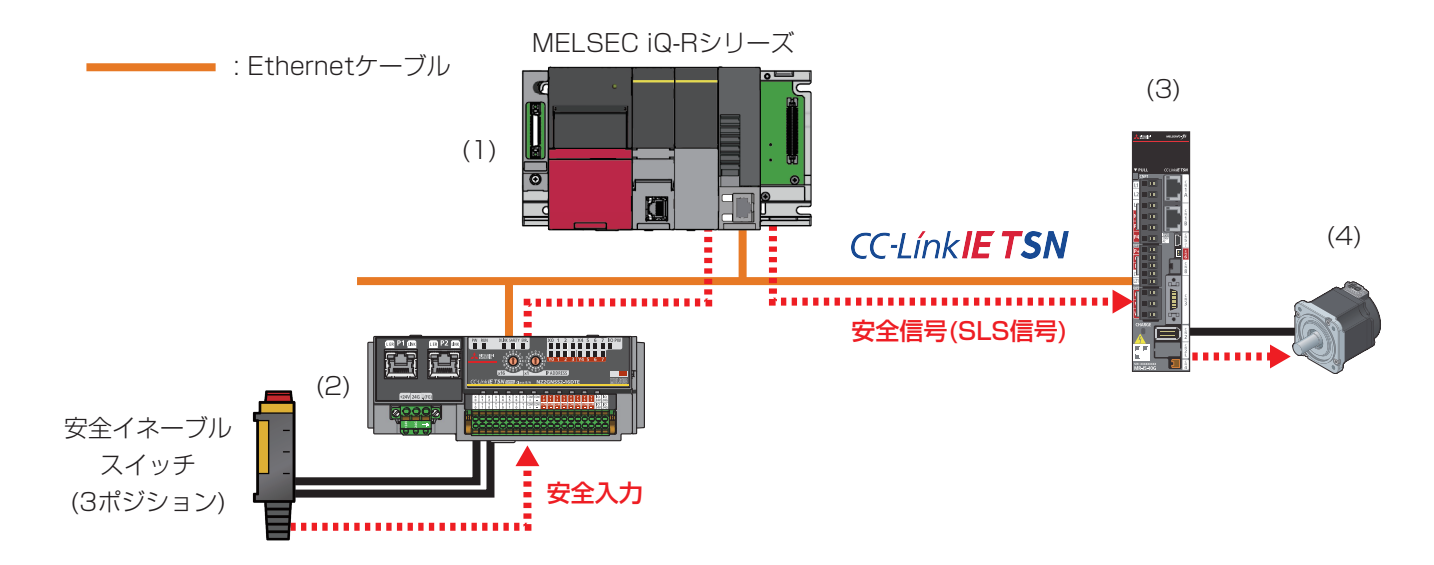

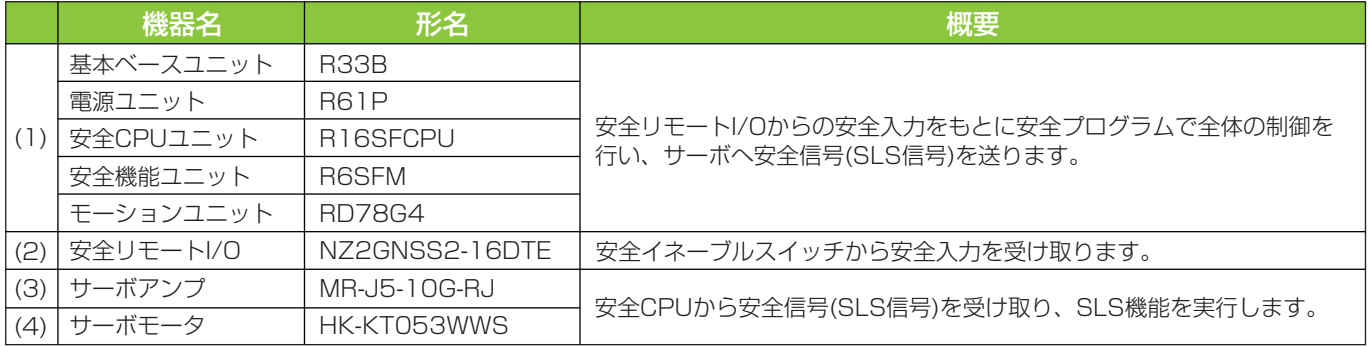

## 配線図

安全リモートI/Oユニットの入出力用端子台の配線は下記のように行います。 安全イネーブルスイッチは入力端子X0、X1の組合せを使用し、安全二重化配線を行います。

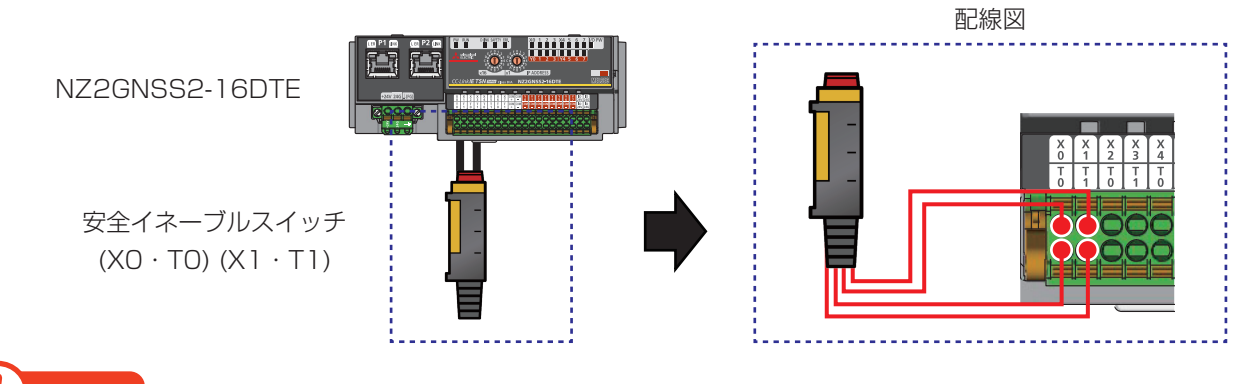

## **注意事項**

本ガイドでは、安全二重化配線で安全イネーブルスイッチを配線します。入力配線の方法は、使用する 機器の仕様に合わせてください。

## 設定フロー

下記の手順で安全通信の設定を行います。

設定ツールにはGX Works3、FR Configurator2を使用します。GX Works3ではネットワーク構成設定や安全 リモートI/Oユニットのパラメータを設定し、FR Configurator2では安全パラメータを含むインバータのパラ メータを設定します。

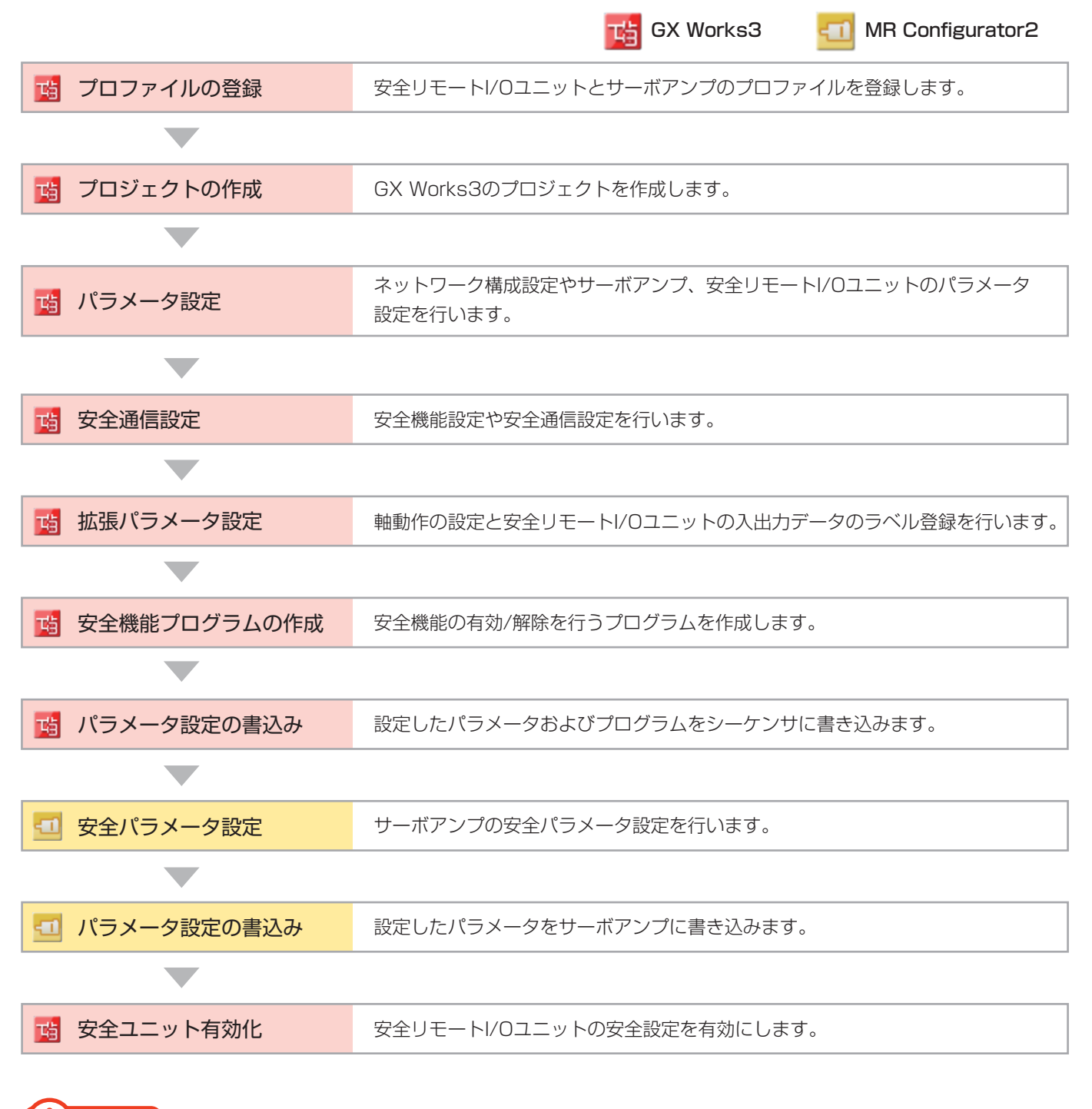

## **注意事項**

モーションシステムとCC-Link IE TSN対応機器(事例2ではモーションユニットと安全リモートI/O・サーボア ンプ)で通信を行う場合、サイクリック通信でやりとりする入出力データをラベルとして登録する必要がありま す。モーション制御設定機能からラベル登録を行ってください。

## パラメータ設定

安全通信の立上げに必要なパラメータを示します。

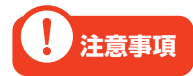

本ガイドでご紹介する設定は一例です。実際のシステムで使用するときは、対象システムにおいて制御に 問題がないことを十分に検討ください。また、パラメータの設定手順や詳細設定については、各モーショ ンユニット、インバータのマニュアルをご参照ください。

#### ネットワーク構成設定

モーションユニット(RD78G4)のネットワーク構成を設定します。

■ RD78G4 ユニットパラメータ(ネットワーク)

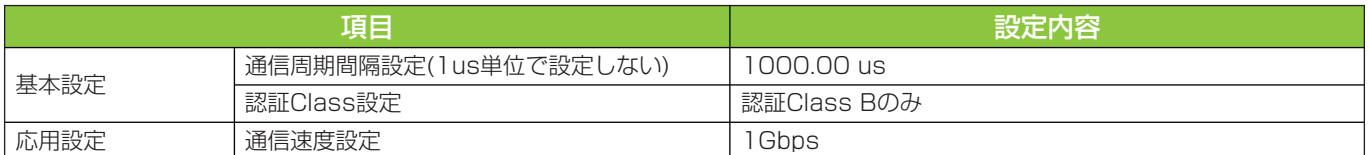

・ネットワーク構成設定

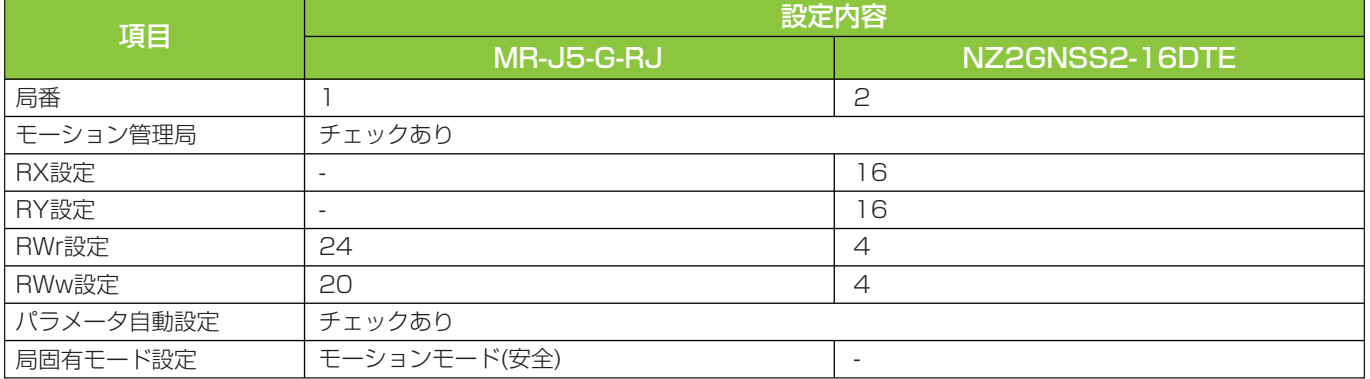

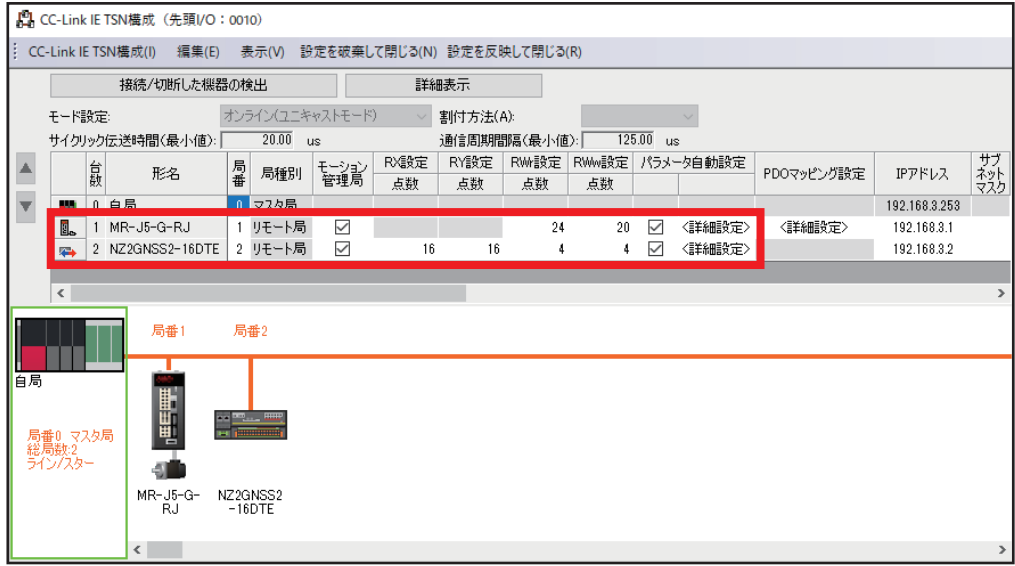

## パラメータ設定(安全リモートI/Oユニット)

安全リモートI/Oユニットのパラメータをマスタ局に保存しておき、安全リモートI/Oユニットが電源ONなどによ り接続・復列したときに自動設定するパラメータ内容を設定します。

■ RD78G4 ユニットパラメータ(ネットワーク)

・ネットワーク構成設定(スレーブ局のパラメータ)

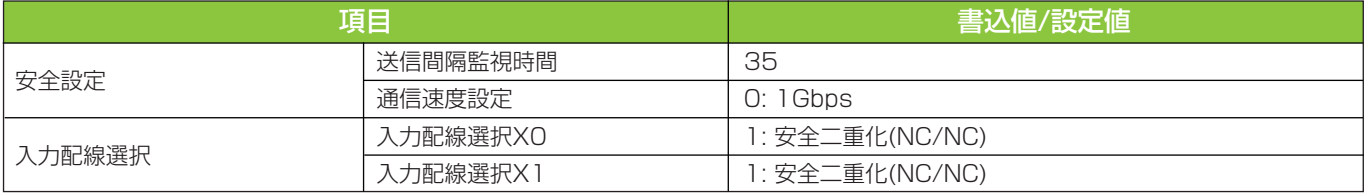

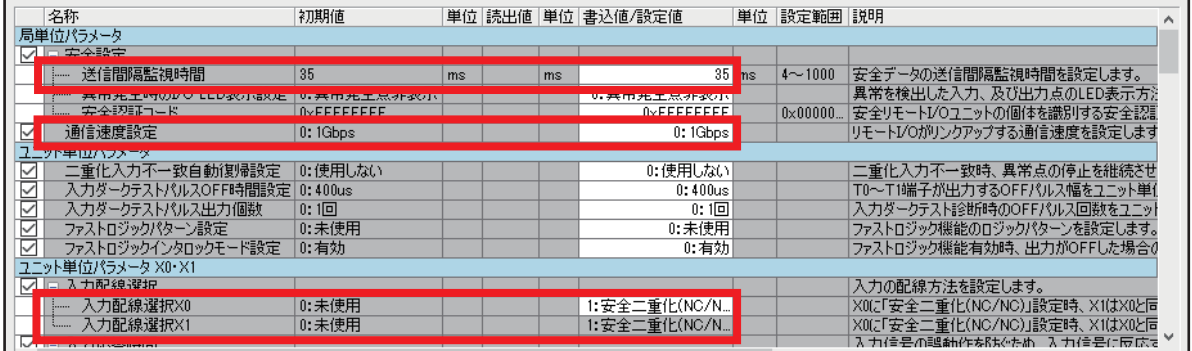

# **注意事項**

スレーブ局のパラメータの通信速度設定は、RD78G4ユニットパラメータ(ネットワーク)で設定した内容 と合わせてください。

## 安全通信設定

#### 安全機能設定

安全入出力および安全プログラムを実行するタイミング(安全サイクル時間)を設定します。

#### ■ R16SFCPU CPUパラメータ

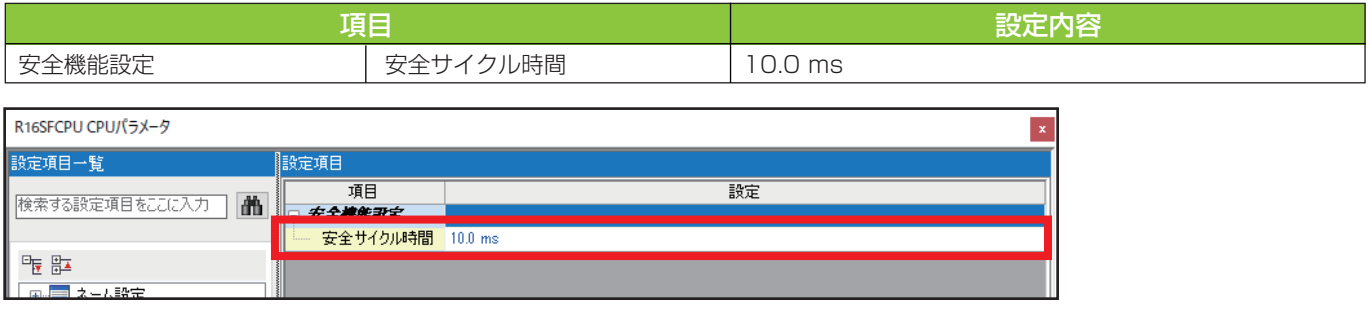

## 安全通信設定

安全通信に必要な安全コネクションおよび安全デバイス転送範囲の設定を行います。

### ■ RD78G4 ユニットパラメータ(ネットワーク)

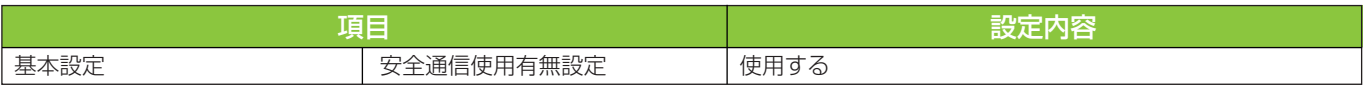

#### ・安全通信設定

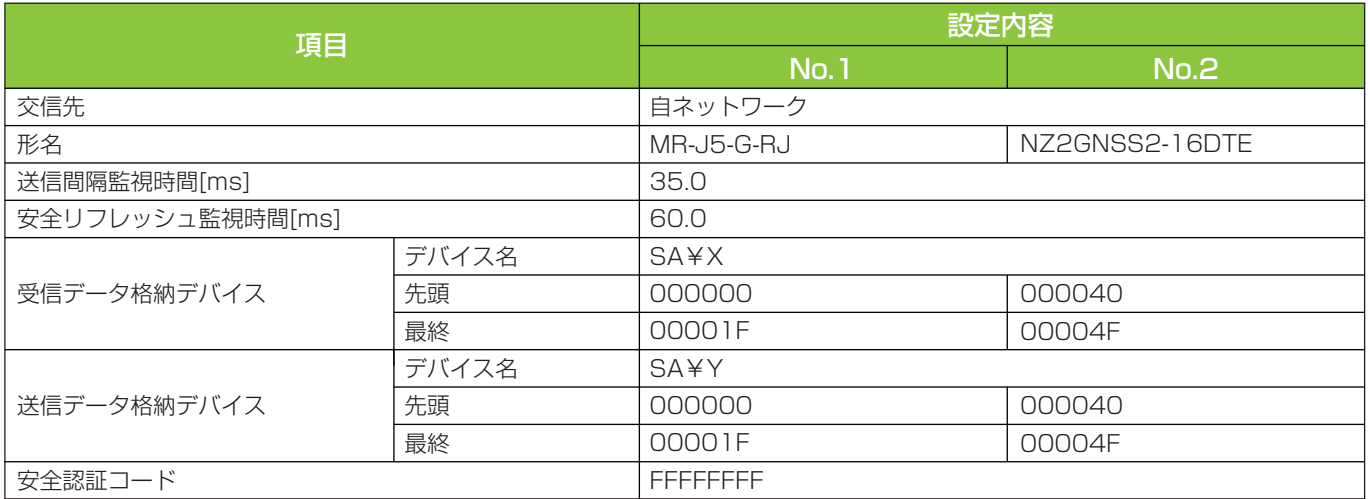

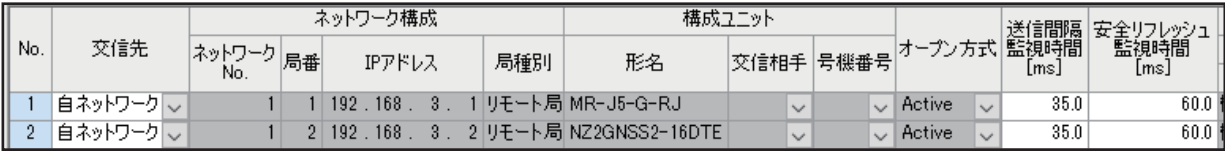

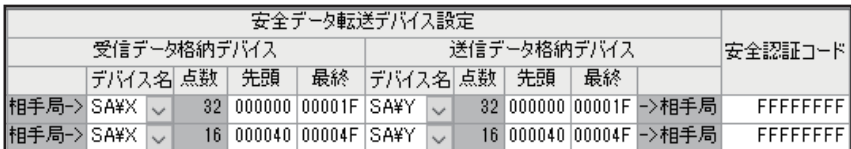

## 安全機能プログラムの作成

ネットワークによる安全監視機能制御を行う場合は、安全機能に割り付けられたデバイスをON/OFFすることで 安全機能の有効/解除を行うプログラムを作成します。

事例2の安全機能プログラムでは、 安全イネーブルスイッチがONの間SLS1指令(SLS1C信号)がOFFになり、 SLS機能を有効にします。SLS機能が動作するとSLS減速監視時間経過後、速度監視を開始します。

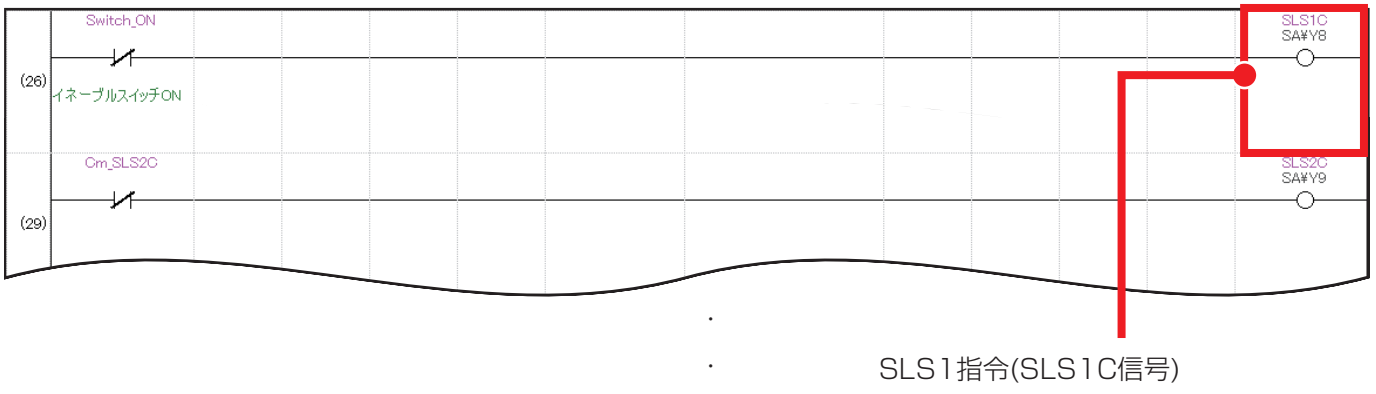

OFF: SLS機能有効 ON: SLS機能無効

# **注意事項**

プログラム未作成の場合、安全機能有効設定によりすべての安全機能が有効状態になるため、CPUユニットの 立上げ後にSLS機能が無効(該当デバイスがON)となるプログラムを作成する必要があります。

・

## 安全パラメータ設定

サーボアンプの安全パラメータ設定を行います。

#### ■ 安全パラメータ設定(サーボアンプ)

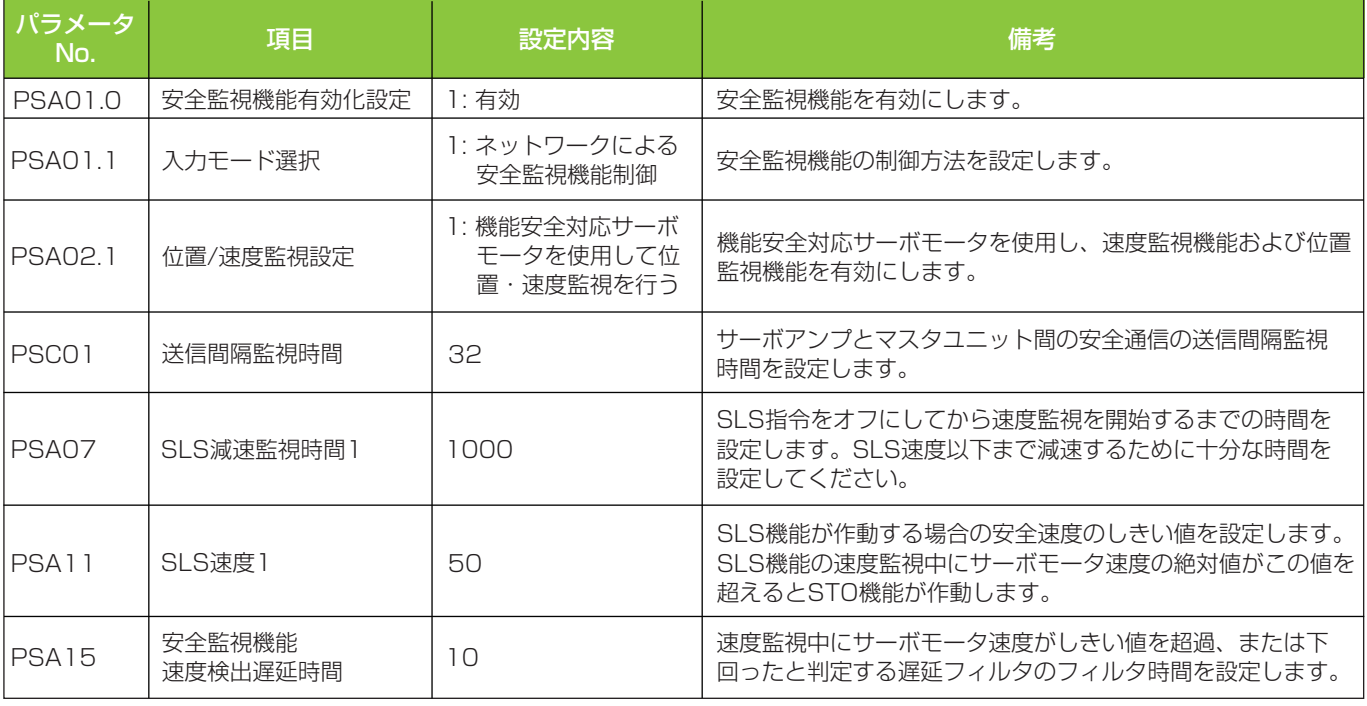

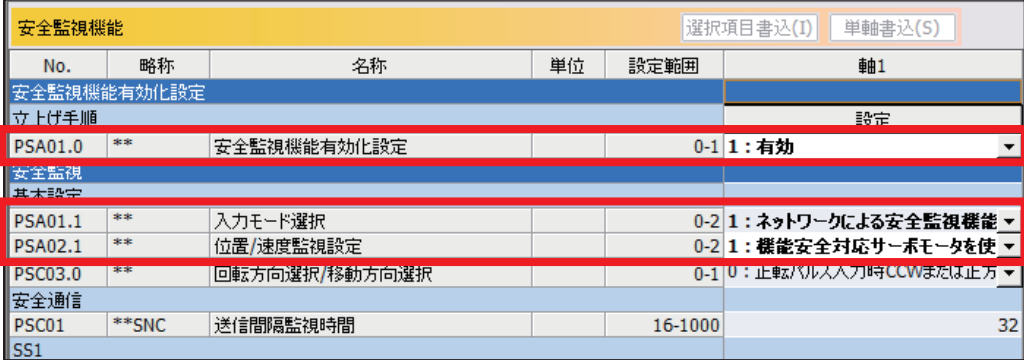

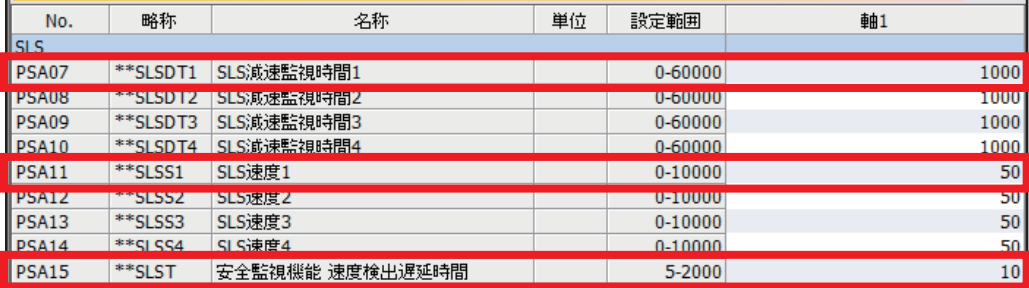

## 安全ユニット有効化

安全リモートI/Oユニットのユニットパラメータを設定した後、安全ユニットの有効化処理を行います。 スレーブ局のコマンド実行画面より、下記の手順で処理を実行してください。

1. 設定先ユニットの位置確認開始

- 2. 設定先ユニットの位置確認終了
- 3. エラー履歴クリア要求
- 4. 安全ユニット有効化

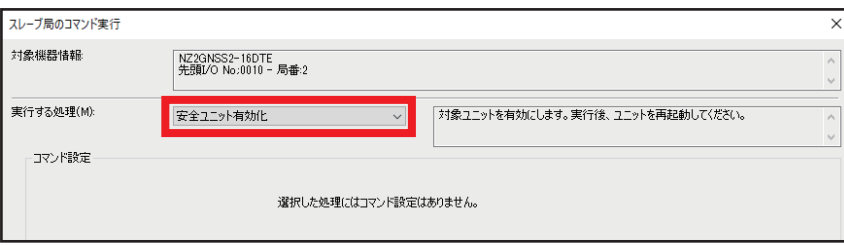

**注意事項**

- ・詳細な設定手順については、CC-Link IE TSN安全機能付き リモートI/Oユニットユーザーズマニュア ルをご参照ください。
- ・安全ユニット有効化の処理が完了した後は、システム全体の電源を再投入してください。

## 動作例

安全イネーブルスイッチを押して低速運転を行っている間、SLS1指令(SLS1C信号)により速度監視を行うこと を確認します。

#### 操作手順

イネーブルスイッチをONします。 1.安全FB M+SF\_ENBLSW\_Rにより3ポジションイネーブルスイッチを使用した手動運転を許可します。

【安全機能プログラム】

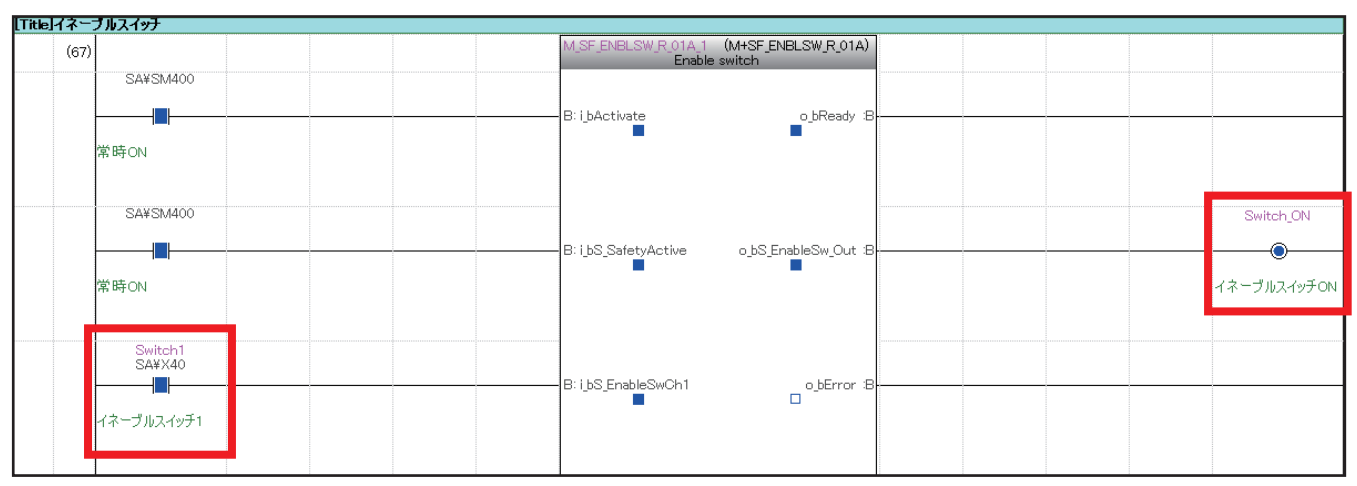

M+SF\_ENBLSW\_Rはイネーブルスイッチの接点状態を監視し、ポジションの変化と現在のポジションを検出 します。ポジション1からポジション2へ変化し、ポジション2の状態にあるときのみ手動運転が許可されます。

#### イネーブルスイッチの接点の開閉状態

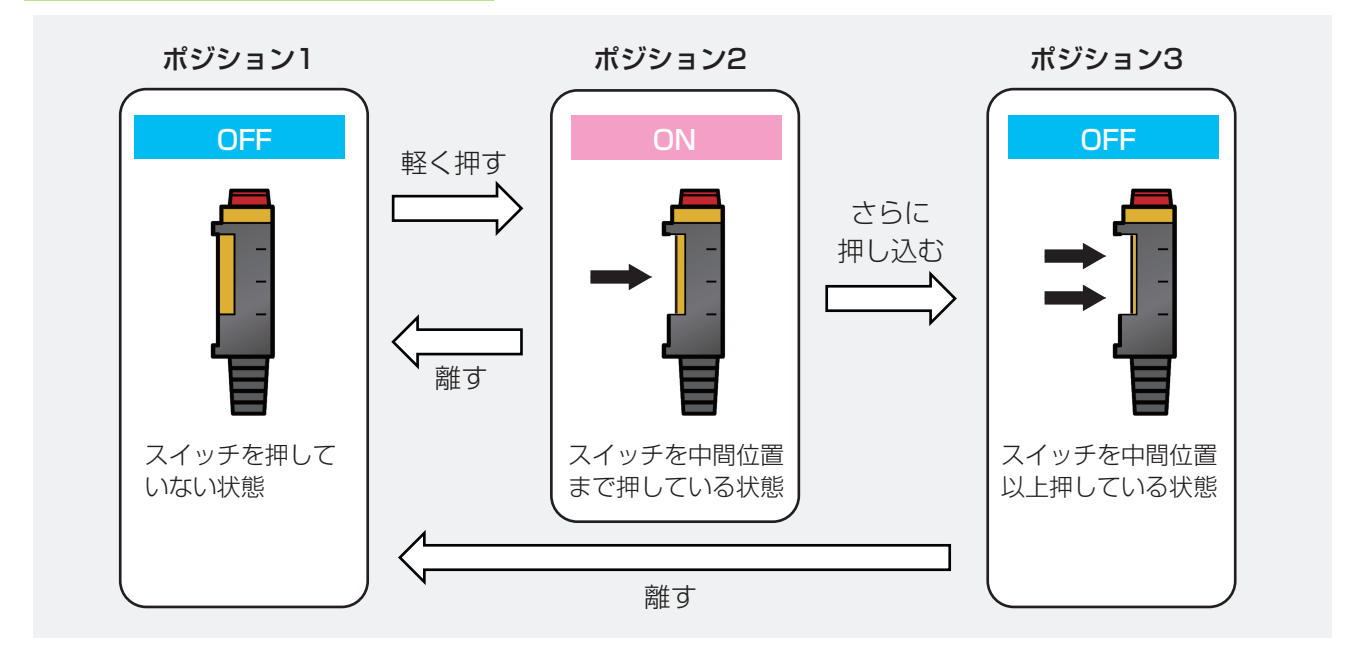

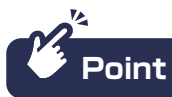

安全FBの詳細については、MELSEC iQ-R 安全FBリファレンスをご参照ください。

手動運転が許可されている間(イネーブルスイッチが押されている間)は、サーボアンプへの正転JOG運転 2. 指令がONになり、サーボモータが駆動します。

【一般プログラム】

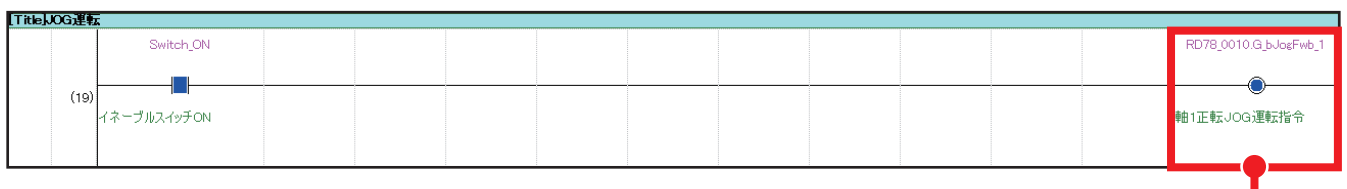

サーボアンプが正転JOG運転します。

またSA¥Y8がOFFになり、SLS1指令(SLS1C信号)が有効になります。SLS機能によりSLS減速監視時間経 過後、速度監視を開始します。

【安全機能プログラム】

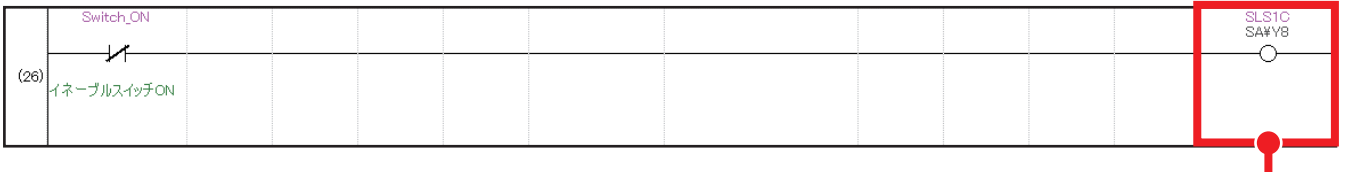

SLS1指令がOFFのとき、 SLS機能が有効になります。

サーボモータ速度をMR Configurator2の一括表示より確認します。 3.SLS機能の速度監視により、設定したSLS速度(50 r/min)以下で運転していることを確認できます。

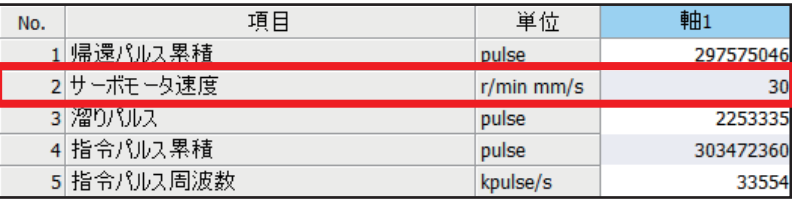

#### サーボモータ速度がSLS速度を超えた場合

SLS機能は規定速度制限値を超えないことを監視する機能です。設定したSLS速度を超えた場合、STO機能が作 動します。

## 操作手順

**Point**

サーボモータ速度を100 r/minに変更しSLS機能を作動すると、SLS減速監視時間1経過後、SLS1速度 1. 超過によりSTO機能が作動します。

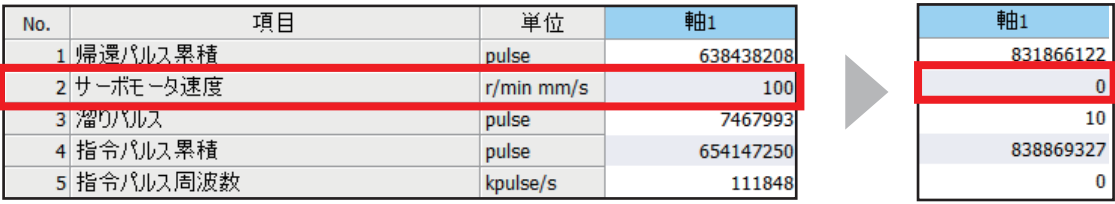

**2.** SLS1速度超過によってSTO機能が作動した場合、サーボアンプにアラーム(AL.561.2: SLS1指令速度 超過A)が発生し、LEDに以下のように表示されます。

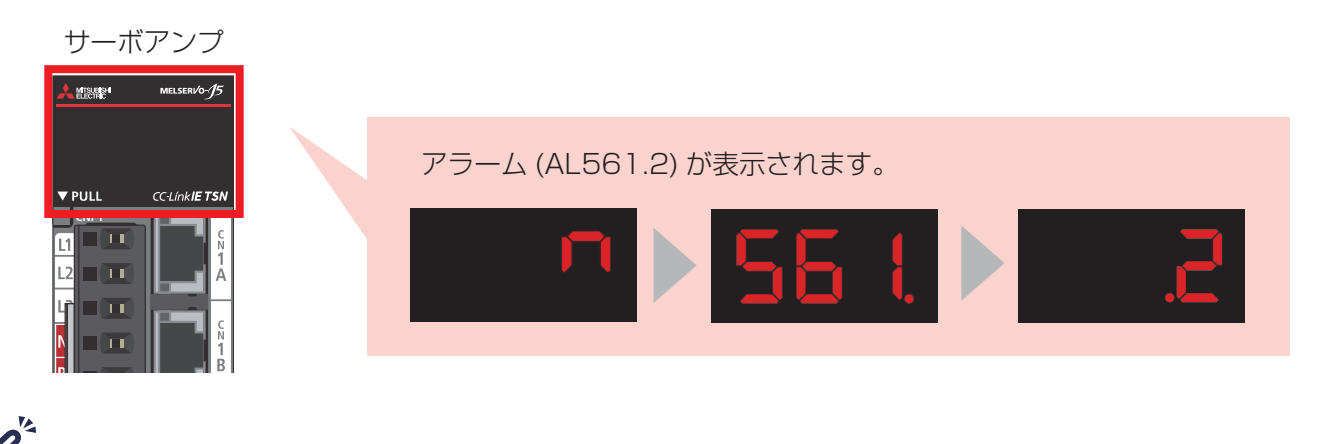

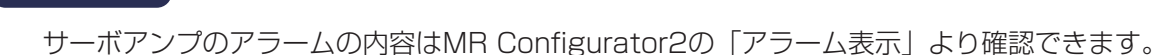

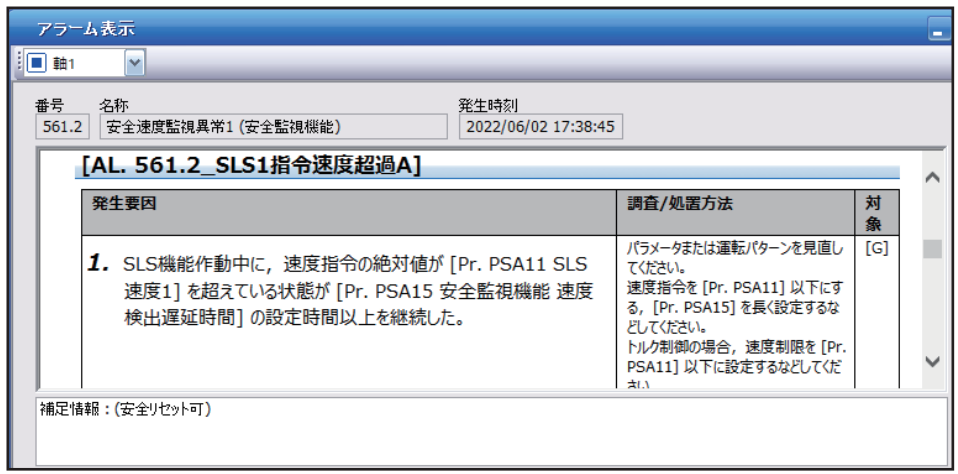

# MEMO

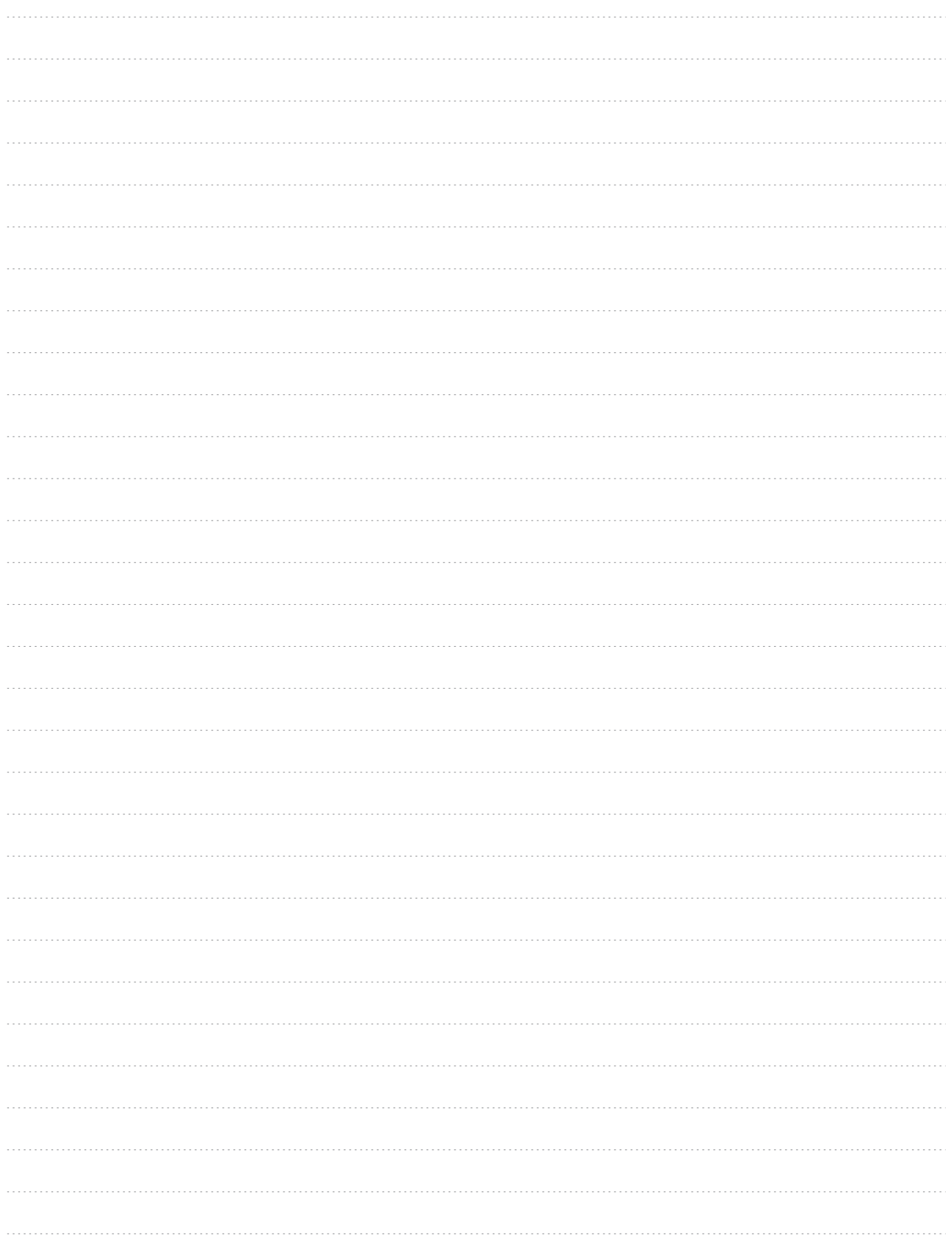

# 三菱電機株式会社 〒100-8310 東京都千代田区丸の内2-7-3(東京ビル)

#### お問合せは下記へどうぞ

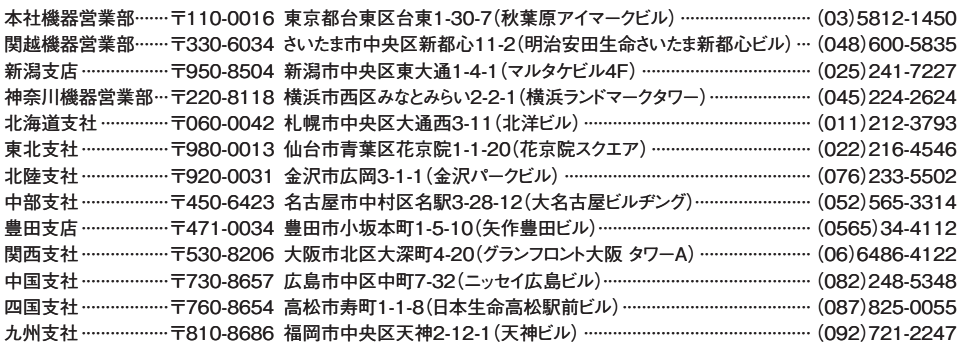

三菱電機 FA 検索 www.MitsubishiElectric.co.jp/fa インターネットによる情報サービス「三菱電機FAサイト」

メンバー 三菱電機FAサイトでは、製品や事例などの技術情報に加え、トレーニングスクール情報や 登録無料! ニッミのは、ヘッ・ハ・マン・マットのマンシャルロールへのスターレー・ファンスファルト<br>各種お問い合わせ窓口をご提供しています。また、メンバー登録しただくとマニュアルや<br>CADデータ等のダウンロード、eラーニングなどの各種サービスをご利用いただけます。

#### **■電話技術相談窓口 ※付時間**※1 月曜~金曜 9:00~19:00、土曜·日曜·祝日 9:00~17:00

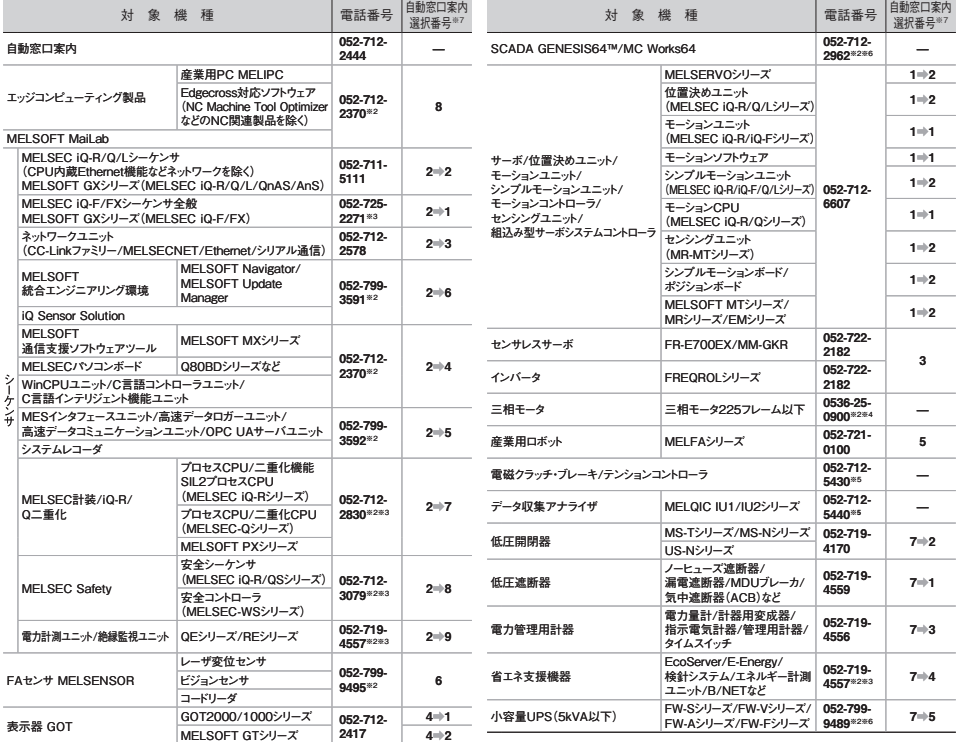

お問合せの際には、今一度電話番号をお確かめの上、お掛け間違いのないようお願いいたします。<br>※1者季・夏季・年末年始の休日を除く、※2:土曜-日曜-祝日を除く、※3:金曜は17:00まで、※4:月曜〜木曜の9:00〜17:00と金曜の9:00〜16:30<br>※5:受付時間9:00〜17:00(土曜-日曜-終日-当校休日を除く) ※6:月曜〜金曜の9:00〜17:00<br>※7:選択番号の入力は、自動窓口案内冒頭のお客様相談内容に関する代理店、商